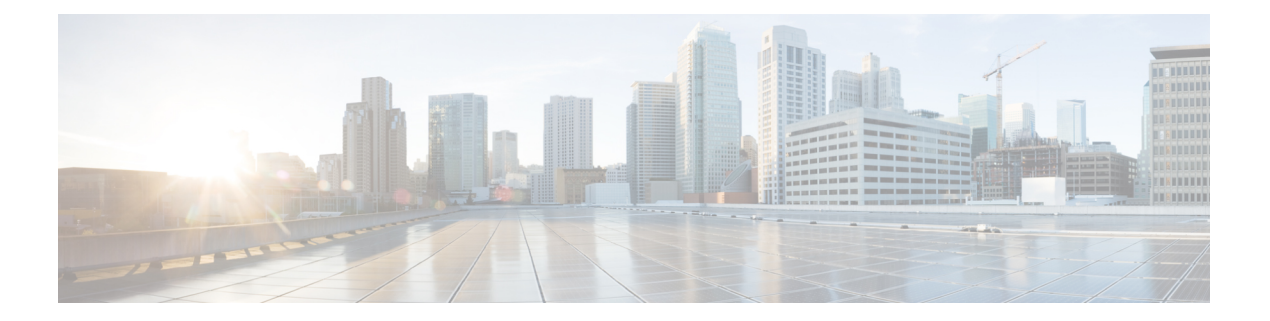

管理

この章は、次の項で構成されています。

- システム設定 (1 ページ)
- コンソール設定 (2 ページ)
- スタック管理 (3 ページ)
- ユーザ アカウント (4 ページ)
- アイドルセッションタイムアウト (5 ページ)
- 時刻設定 (6 ページ)
- システム ログ (14 ページ)
- ファイル管理 (17 ページ)
- Cisco Business ダッシュボードの設定 (26ページ)
- プラグアンドプレイ (PNP) (29 ページ)
- リブート (37 ページ)
- ハードウェアリソース (38 ページ)
- ディスカバリ Bonjour (39 ページ)
- ディスカバリ LLDP (40 ページ)
- ディスカバリ CDP (57 ページ)
- デバイスの特定 (65 ページ)
- ping  $(65 \sim -\frac{1}{2})$
- traceroute  $(67 \sim -\gamma)$

## システム設定

システム設定ページでは、スイッチの設定をカスタマイズできます。次の設定を行えます。

ステップ **1** [Administration] > [System Settings] の順に選択します。

ステップ **2** システム設定を表示または変更します。

•システムの説明 (System Description):デバイスの説明が表示されます。

• [System Location]:デバイスの物理的な場所を入力します。

- [ システムコンタクト先 ] : 担当者の名前を入力します。
- [Host Name]:デバイスのホスト名を選択します。これは CLI コマンドのプロンプトで使用されます。
	- •デフォルトを使用 (Use Default): これらのスイッチのデフォルト ホスト名 (System Name)は switch123456 であり、123456 はデバイスの MAC アドレスの最後の 3 バイトを 16 進形式で表して います。
	- [ ユーザー定義 ]:ホスト名を入力します。文字、数字、ハイフンだけが使用できます。ホスト名 の開始または終了はハイフンにできません。(RFC1033、1034、1035 で指定されているように) 他の記号、区切り文字、または空白スペースは使用できません。
- •カスタム バナーの設定(Custom Banner Settings):次のバナーを設定できます。
	- ログイン バナー (Login Banner):ログイン前のログイン ページに表示するテキストを入力しま す。[Preview] をクリックして結果を表示します。
	- ウェルカム バナー (Welcome Banner):ログイン後のログイン ページを表示するテキストを入力 します。[Preview] をクリックして結果を表示します。
		- Web ベースの設定ユーティリティからログイン バナーを定義すると、CLI インター フェイス(コンソール、Telnet、SSH)のバナーも有効化されます。 (注)

バナーには最大で 1000 文字を含めることができます。510 文字より後は、<Enter> を 押して続行してください。

ステップ **3** [Apply] をクリックし、実行コンフィギュレーション ファイルに値を保存します。

## コンソール設定

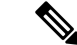

(注) コンソール設定は、[Advanced Mode] ビューでのみ使用できます。

コンソールポートの速度は、9600、19200、38400、57600、115200 または自動検出に設定でき ます。[Auto Detection]を選択すると、デバイスがコンソール速度を自動的に検出します。自動 検出が有効ではない場合、コンソールポートの速度は最後に手動で設定された速度(デフォル トは115,200)に自動的に設定されます。自動検出が有効になっているがコンソールのボーレー トが検出されていない場合、115,200 の速度が使用されてテキスト(ブートアップ情報など) が表示されます。[Console Settings] ページで自動検出を有効にした後に、コンソールをデバイ スに接続して Enter キーを 2 回押すと自動検出が有効化されます。デバイスは、ボー レートを 自動的に検出します。

**2**

[Auto Detection]を有効にする、またはコンソールのボーレートを手動で設定するには、次のよ うにします。

- ステップ **1** [Administration] > [Console Settings] の順にクリックします。
- ステップ **2** [Console Port Baud Rate]フィールドで、次のいずれかのオプションを選択します。
	- •自動検出(Auto Detection):コンソール ボーレートが自動的に検出されます。
	- [Static]:使用可能ないずれかの速度を選択します。

ステップ **3** [Apply] をクリックします。

スタック管理

(注) 特定のモデルのみがスタッキング機能を備えています。

ステップ **1** [Administration] > [Stack Management] をクリックします。

• スタック モード (Stack Mode):次のオプションのいずれかが表示されます。

- ·ネイティブ スタック構成 (Native Stacking):デバイスは、すべてのユニットが同じタイプのス タックの一部です。
- [HybridStacking]:デバイスは、同じシリーズ内の複数のスイッチで構成できるスタックの一部で す。
- スタックトポロジ(StackTopology):スタックのトポロジがチェーンまたはリングであるかどうかが 表示されます。
- [Stack Active Unit]:スタックのアクティブユニットのユニット ID が表示されます。

#### スタック トポロジ表示(**Stack Topology View**)

この表示は、デバイスのグラフィカルビューを提供します。この上にマウスカーソルを移動すると、ユニッ ト番号、スタック内での機能、スタック内で接続されているデバイス、および経由しているスタッキング ポートが表示されます。

#### ユニット表示とスタック ポート設定(**Unit View and Stack Port Configuration**)

[Stack Topology View] で特定のデバイスをクリックすると、デバイスのグラフィカルビューが表示されま す。

スタックを管理するには、次の手順を実行します。

ステップ **2** デバイスのスタック ポートを選択するには、次の手順を実行します。

- **1.** [Stack Topology View] でデバイスをクリックします。このデバイスのポートが、[Unit View and Stack Port Configuration] に表示されます。
- **2.** ポートをマウスオーバーすると、ツールヒントにスタック構成ポート番号、接続しているユニット(1 つの場合)、ポート速度、およぶ接続ステータスが表示されます。
- ステップ **3** スタック内のデバイスのリセット後にユニット ID を設定するには、[Stack Topology View] でデバイスをク リックして、次のフィールドに入力します。
	- リセット後のユニットID(UnitID AfterReset):ユニットIDを選択するか、システムによってユニッ ト ID が指定されるように [Auto] を選択します。
	- •ユニット x スタック接続の速度 (Unit x Stack Connection Speed) : スタック接続の速度が表示されま す。
- ステップ **4** [Apply and Reboot]をクリックします。パラメータは実行コンフィギュレーションファイルにコピーされ、 スタックはリブートされます。

## ユーザ アカウント

[UserAccounts]ページでは、デバイスへのアクセス(読み取り専用または読み取り/書き込み) が許可されている追加ユーザの入力、および既存のユーザのパスワードの変更が可能です。デ バイスに初めてアクセスするユーザーは、ユーザー名およびパスワードとしてciscoとciscoを 使用します。デフォルトのログイン情報を入力すると、デフォルトのレベル 15 のユーザー名 およびパスワードを変更するよう求められます。このときに、新しいユーザー名とパスワード を設定する必要があります。新しいパスワードは、パスワードの複雑性ルールを満たす必要が あります。

新規ユーザを追加する手順は、次のとおりです。

- ステップ **1** [Administration] > [User Accounts] の順にクリックします。
- ステップ **2** [Password Recovery Service] で、[Enable] チェックボックスをオンにして、パスワードの復旧を有効にしま す。
- ステップ **3** [Add]をクリックして新しいユーザーを追加するか、[Edit]をクリックしてユーザーおよび/またはパスワー ドを変更します。
- ステップ **4** パラメータを入力します。
	- [User Name]:1 ~ 20 文字の新しいユーザー名を入力します。UTF-8 文字は使用できません。
	- [Current Password]:これは、既存のユーザーのパスワードを編集する場合に表示されます。
	- [Suggest Password]:クリックするとパスワードを自動生成します。
	- [Password]:パスワードを入力します(UTF-8 文字は使用できません)。

**4**

- パスワードを作成する前に、[ログイン設定](cbs-350_chapter17.pdf#nameddest=unique_14)のパスワードの複雑さのルールに関するセクショ ンを参照してください。 (注)
- ユーザーが入力したパスワードは、よくある一般的なパスワードのリストと比較されます。 パスワードにこのリストの単語が含まれている場合、パスワードは拒否され、新しいパス ワードを入力する必要があります。 (注)
- [ パスワードの確認 ]:パスワードを再度入力します。
- [パスワード強度メーター]: パスワードの強度が表示されます。
- [User Level]:ユーザーの権限レベルを選択します。
	- [Read-Only CLI Access (1)]:ユーザーは GUI にアクセスできません。デバイス構成を変更しない CLI コマンドだけにアクセスできます。
	- [Read/Limited Write CLI Access (7)]:ユーザーは GUI にアクセスできません。デバイス構成を変更 する一部の CLI コマンドだけにアクセスできます。詳細については、*CLI* のリファレンス ガイド を参照してください。
	- [Read/Write Management Access (15)]:ユーザーは GUI にアクセスしてデバイスを設定できます。
- ステップ **5** [Apply]をクリックします。ユーザは、デバイスの実行コンフィギュレーションファイルに追加されます。
	- パスワードは、パスワードベースキー派生関数2(PBKDF2)を使用して、回復不能なハッシュ としてコンフィギュレーションファイルに保存されます。このとき、ハッシュアルゴリズムと してセキュア ハッシュ アルゴリズムおよび SHA-512 が使用されます。 (注)

## アイドルセッションタイムアウト

アイドル セッション タイムアウトは、管理セッションがタイムアウトする前にアイドル状態 を維持できる時間間隔を設定します。

さまざまなタイプのセッションのアイドル セッション タイムアウトを設定するには、次の手 順を実行します。

ステップ **1** [Administration] > [Idle Session Timeout] の順にクリックします。

ステップ **2** リストから各セッションタイプのタイムアウトを選択します。

- HTTP セッション タイムアウト
- HTTPS セッション タイムアウト
- コンソール セッション タイムアウト
- Telnet セッション タイムアウト

• SSH セッション タイムアウト

デフォルトのタイムアウト値は10分です。選択したセッションのいずれかを再確立するには、もう一度ロ グインする必要があります。

ステップ **3** [Apply] をクリックして、構成時の設定をデバイスに設定します。

## 時刻設定

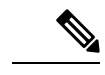

(注) この設定は、[Advanced Mode] ビューでのみ使用できます。

ネットワーク上のすべてのデバイスでの基準時間の枠組みが、システムクロックの同期により 提供されます。ネットワークの管理、セキュリティ、計画、デバッグといったすべての局面で イベントの発生時刻の判定が行われるため、ネットワーク時間の同期は重要です。クロックを 同期しない場合、セキュリティ侵害またはネットワーク使用量の追跡時にデバイス間でログ ファイルを正確に関連付けることが不可能になります。また、ファイルシステムがどこに格納 されているかにかかわらず、共有されたファイルシステムでの競合を削減するには変更時間を 一定にすることが重要であるため、時刻の同期により競合も削減することができます。これら の理由から、ネットワーク上のすべてのデバイスで、設定された時間が正確であることが重要 です。

#### リアルタイム クロック

一部のデバイスには、デバイスがシャットダウンされて電源に接続されていない場合でも正確 な時刻を維持する、自己完結型リアルタイムクロック(RTC)コンポーネントが内蔵されてい ます。この内部クロックは製造中に初期化され、ソフトウェアクロックの設定時に、デバイス の時刻機能によって更新されます。RTCコンポーネントを搭載したデバイスが起動すると、シ ステムクロックはRTCの時刻と日付に設定されます。システムクロックがSimple NetworkTime Protocol(SNTP)により動的に、または手動で変更されるたびに、RTCコンポーネントは更新 されます。

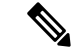

(注)

このデバイスはSNTPに対応しています。このプロトコルを有効にすると、デバイスは、SNTP サーバーから取得した時刻でデバイス時刻を動的に同期します。デバイスはSNTPクライアン トとしてのみ動作し、他のデバイスに時間に関するサービスを提供することはできません。

### システム時刻

システム時刻ページを使用して、システム時刻のソースを選択します。ソースが手動の場合に は、ここで時刻を入力できます。

 $\triangle$ 注意 システム時刻を手動で設定し、デバイスをリブートした場合、時刻設定を手動で再入力する必 要があります。

システム時刻を定義するには、次の手順を実行します。

ステップ **1** [Administration] > [Time Settings] > [System Time] をクリックします。

次のフィールドが表示されます。

- [Actual Time]:デバイスの実際のシステム時刻。
- [LastSynchronizedServer]:最後にシステム時刻が取得されたアドレス、ストラタム、およびSNTPサー バの種類。

ステップ **2** 次のパラメータを入力します。

- [ クロックソース設定 ]:システム クロックの設定に使用するソースを選択します。
	- [Main Clock Source (SNTP Servers)]:これが有効な場合、システム時刻が SNTP サーバから取得さ れます。この機能を使用するには、SNTPマルチキャスト/エニーキャスト (10 ページ)で SNTP サーバーへの接続も設定する必要があります。
	- [Alternate Clock Source (PC via active HTTP/HTTPS sessions)]: HTTP プロトコルを使用した設定コン ピュータからの日付と時刻の設定を有効にする場合に、[Enable] にチェックを入れます。
		- RIP MD5 認証を機能させるには、[ClockSourceSetting] を上記のいずれかに設定する必 要があります。 (注)
- [ 手動設定 ]:日付と時刻を手動で設定します。SNTP サーバーなどの代替時刻ソースがない場合は、 現地時間が使用されます。
	- [ 日付 ]:システムの日付を入力します。
	- [ 現地時間 ]:システムの時刻を入力します。
- [Time Zone Settings]:DHCP サーバまたはタイムゾーン オフセットによるローカル時刻が使用されま す。
	- [Get Time Zone from DHCP]:DHCP サーバからのタイムゾーンと DST の動的設定を有効にする場 合に選択します。これらのパラメータの一方が設定されるのか両方が設定されるのかは、DHCP パケットに含まれる情報により変わります。このオプションが有効な場合、DHCP クライアント をデバイスで有効にする必要があります。
	- [Time Zone from DHCP]:DHCP サーバから設定されたタイムゾーンの略語が表示されます。この 略語は [Actual Time] フィールドに表示されます。

• [ 時間帯のオフセット ] : Greenwich Mean Time (GMT; グリニッジ標準時)と現 地時間との差を選 択します。たとえば、パリのタイムゾーン オフセットは GMT +1、ニューヨークのタイムゾーン オフセットは GMT - 5 です。

管理

- [TimeZone Acronym]:このタイムゾーンを表す名前を入力します。この略語は[ActualTime]フィー ルドに表示されます。
- [ 夏時間設定 ]:DST の定義方法を選択します。
	- [Daylight Savings]:サマータイムを有効にする場合に選択します。
	- [Time Set Offset]:GMT からのオフセットの分数を 1 ~ 1440 の範囲で入力します。デフォルトは 60 です。
	- [ 夏時間タイプ ] : 次のいずれかをクリックします。

[米国]:米国で使用されている日付に基づいて DST が設定されます。

[欧州]:欧州連合およびこの規格を採用しているその他の国で使用されている日付に基づいてDST が設定されます。

[日付指定]:DST は手動で設定されます。通常は、米国とヨーロッパ諸国以外の国用です。以下 のパラメータを入力します。

[繰り返し]:DST を毎年同じ日付に発生させます。

[日付指定] を選択すると、DST の開始と終了をカスタマイズできるようになります。

- [ 開始 ]:DST が開始する日付と時刻。
- [ 終了 ]:DST が終了する日付と時刻。
- ステップ **3** [繰り返し] を選択すると、DST の開始と終了を個別にカスタマイズできるようになります。
	- [ 開始 ]:毎年 DST が開始する日付。
		- [曜日]:毎年 DST が開始する曜日。
		- [週]:毎年 DST が開始する月の週。
		- [月]:毎年 DST が開始する月。
		- [時刻]:毎年 DST が開始する時刻。
	- [ 終了 ]:毎年 DST が終了する日付。たとえば、当地の DST を毎年 10 月の第 4 週目の金曜日 AM 5:00 に終了するとします。パラメータは次のとおりです。
		- [曜日]:毎年 DST が終了する曜日。
		- [週]:毎年 DST が終了する月の週。
		- [月]:毎年 DST が終了する月。
		- [時刻]:毎年 DST が終了する時刻。

**8**

ステップ **4** [Apply] をクリックします。システム時刻値が実行コンフィギュレーション ファイルに書き込まれます。

### **SNTP**ユニキャスト

SNTP は、サテライトレシーバやモデムなどの送信元によってすでに同期されているサーバー と、コンピュータのシステム時刻を同期します。SNTPでは、ユニキャスト、マルチキャスト、 およびエニーキャスト オペレーティング モードがサポートされます。ユニキャストモードで は、クライアントはユニキャストアドレスを参照することで、専用サーバーに要求を送信しま す。最大 16 台のユニキャスト SNTP サーバーを設定できます。

 $\label{eq:1} \bigotimes_{\mathbb{Z}}\mathbb{Z}_{\mathbb{Z}}$ 

ユニキャスト SNTP サーバーを追加するには、次の手順を実行します。

ステップ **1** [Administration] > [Time Settings] > [SNTP Unicast] をクリックします。

ステップ **2** 次のフィールドを設定します。

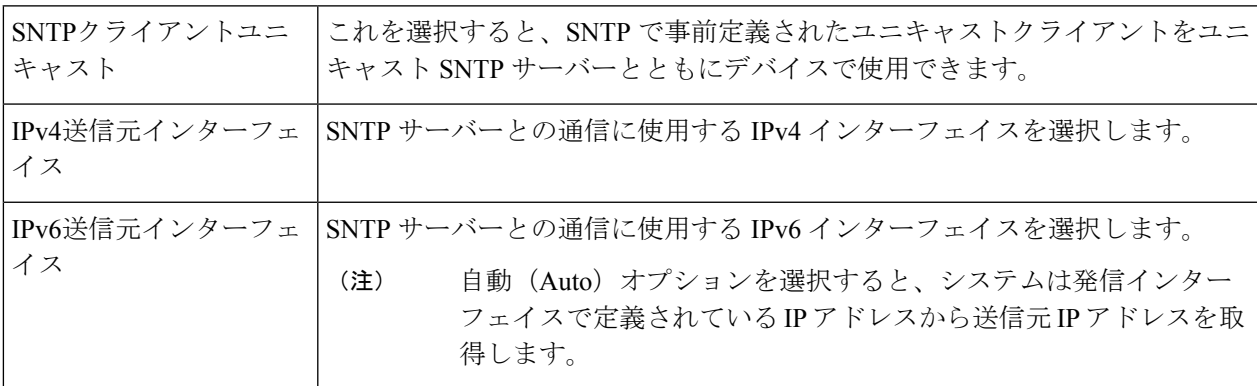

ステップ **3** ユニキャスト SNTP サーバーを追加するには、[Add] をクリックします。

(注) ユーザ定義の SNTP サーバをすべて削除するには、[Restore DefaultServers] をクリックします。

ステップ **4** 次のパラメータを入力します。

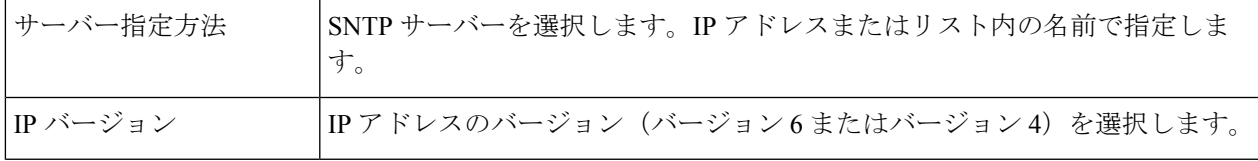

SNTP クライアントユニキャストを機能させるには、システム時刻 (6ページ)に記載され ているメインクロックソース(SNTP サーバー)を有効にする必要があります。 (注)

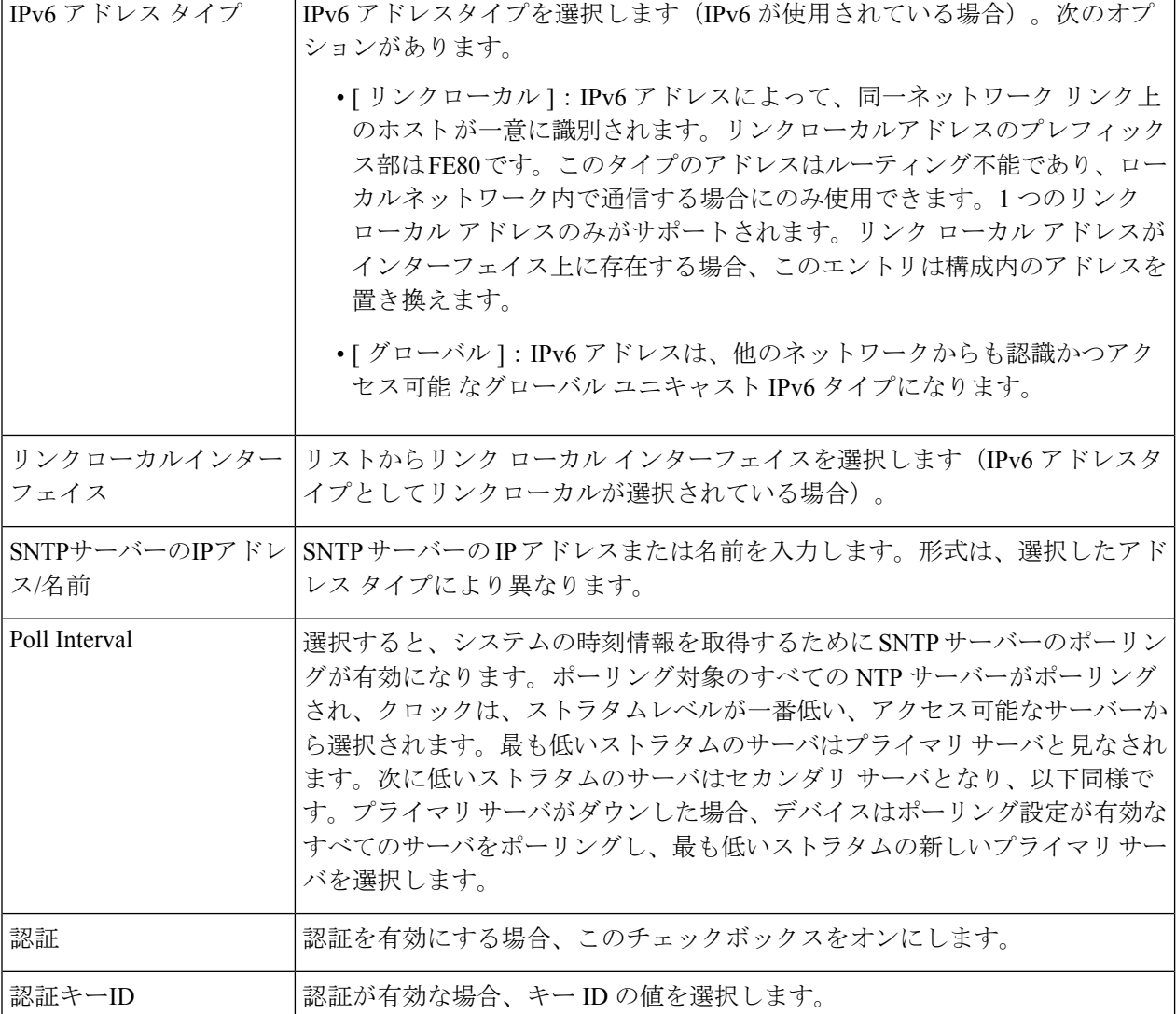

ステップ **5** [Apply] をクリックします。SNTP サーバを追加すると、メインページに戻ります。

## **SNTP**マルチキャスト**/**エニーキャスト

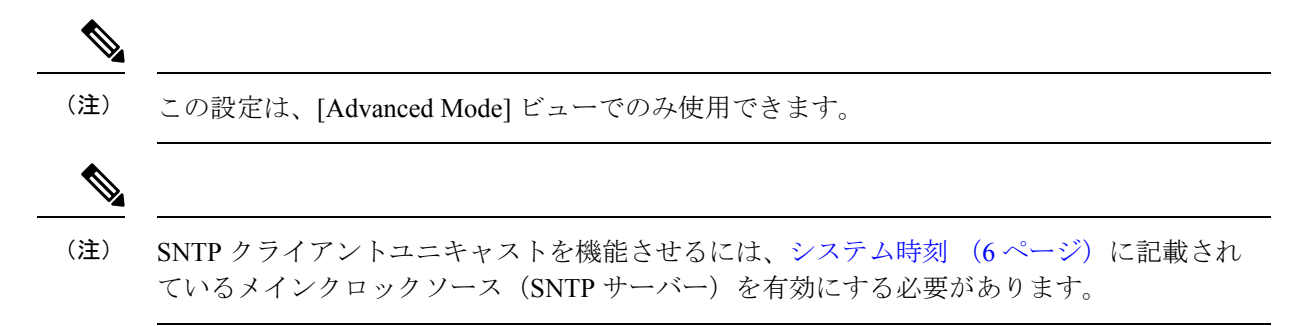

**10**

サブネット上のすべてのサーバーから SNTP パケットを受信したり、SNTP サーバーへの時刻 要求を送信したりできるようにするには、次の手順を実行します。

ステップ **1** [Administration] > [Time Settings] > [SNTP Multicast/Anycast] をクリックします。

次のオプションから選択します。

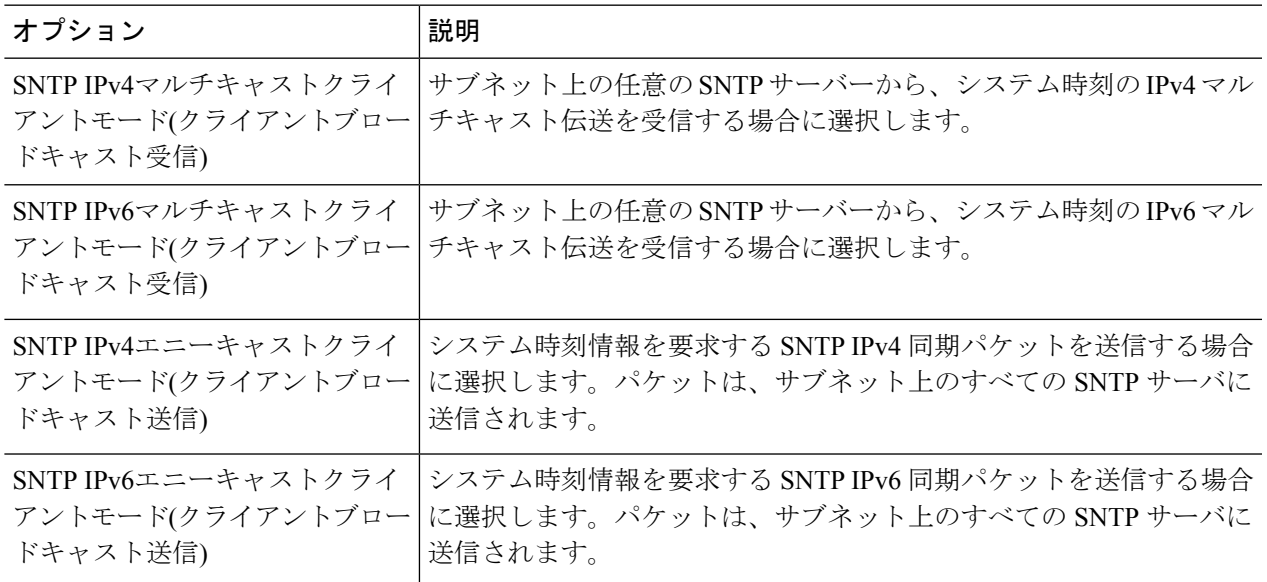

ステップ **2** [Add] をクリックして、SNTP のインターフェイスを選択します。

インターフェイスを選択し、設定を行います。

ステップ **3** [Apply] をクリックし、実行コンフィギュレーション ファイルに設定を保存します。

### **SNTP**認証

(注) この設定は、[Advanced Mode] ビューでのみ使用できます。

SNTPクライアントは、HMAC-MD5を使用して応答を認証できます。SNTPサーバーはキーに 関連付けられています。このキーは応答自体とともにMD5関数への入力として使用されます。 MD5 の結果も応答パケットに組み込まれます。[SNTP Authentication] ページでは、SNTP サー バーとの通信に使用する認証キーを設定できます。

認証キーは、SNTP サーバーのタイプに応じて、独立したプロセスで SNTP サーバーに作成さ れます。詳細については、SNTP サーバのシステム管理者にお尋ねください。

- ステップ **1** [Administration] > [Time Settings] > [SNTP Authentication] をクリックします。
- ステップ **2** [SNTP Authentication] を選択し、デバイスと SNTP サーバ間の SNTP セッションの認証をサポートします。
- ステップ **3** [Apply] をクリックして、デバイスを更新します。
- ステップ **4** [Add] をクリックします。
- ステップ **5** 次のパラメータを入力します。
	- [ 認証キー ID]:この SNTP 認証キーを内部的に識別するための番号を入力します。
	- [Authentication Key (Encrypted)]:認証に使用するキーを暗号化形式で入力します(8文字以内)。SNTP サーバは、デバイスを自身と同期させるためにこのキーを送信する必要があります。
	- [Authentication Key (Plaintext)]:認証に使用するキーをプレーン テキスト形式で入力します(8 文字以 内)。SNTP サーバは、デバイスを自身と同期させるためにこのキーを送信する必要があります。
	- [TrustedKey]:この認証キーを使用して、デバイスがSNTPサーバからのみ同期情報を受信できるよう にする場合に選択します。
- ステップ **6** [Apply] をクリックします。SNTP 認証パラメータが、実行コンフィギュレーション ファイルに書き込まれ ます。

### 時間範囲

時間範囲を定義し、以下の種類のコマンドと関連付けて、それらのコマンドが定義した時間範 囲でのみ適用されるようにできます。

- ポート状態
- 時間ベースの PoE

時間範囲には 2 つの種類があります。

- [Absolute]:このタイプの時間範囲は、特定の日付または即時に開始し、特定の日付で終了 するか、無制限に実行されます。これは時間範囲ページで作成されます。定期的な要素を ここに追加することができます。
- [Periodic]:このタイプの時間範囲には、絶対範囲に追加される時間範囲要素が含まれてお り、定期的に開始および終了します。これは、[Periodic Range] ページで定義されます。

時間範囲に絶対範囲と周期範囲の両方が含まれる場合、それに関連したプロセスは、絶対開始 時間と周期時間範囲の両方に達した場合にのみアクティブ化されます。このプロセスは、いず れかの時間範囲に達した時点で非アクティブ化されます。デバイスは最大 20 個の絶対時間範 囲をサポートします。

時間範囲エントリが目的の時刻に有効になるようにするには、システム時刻を設定する必要が あります。時間範囲機能は次の目的で使用できます。

- ネットワークへのコンピュータのアクセスを(たとえば)業務時間内のみに制限し、業務 時間後はネットワークポートをロックし、残りのネットワークのアクセスをブロックしま す(「ポートの設定」および「LAG 情報の設定」を参照してください)。
- 指定した期間に PoE 操作を制限します。

時間範囲の説明を追加

- ステップ **1** [Administration] > [Time Settings] > [Time Range] の順にクリックします。
- ステップ **2** [Time Range] テーブルで、[Add] をクリックして新しい時間範囲を追加するか、[Edit] または [Delete] をク リックして既存の時間範囲を編集または削除します。
- ステップ **3** 新しい時間範囲を追加するには、[Add] をクリックし、次のように設定します。
	- [Time Range Name]:時間範囲の名前を入力します。
	- [Absolute Starting Time]:[Immediate] を選択するか、日付と時刻を入力します。
	- [Absolute Ending Time]:[Infinite] を選択するか、日付と時刻を入力します。

ステップ **4** 新しい時間範囲設定を適用するには、[Apply] をクリックします。

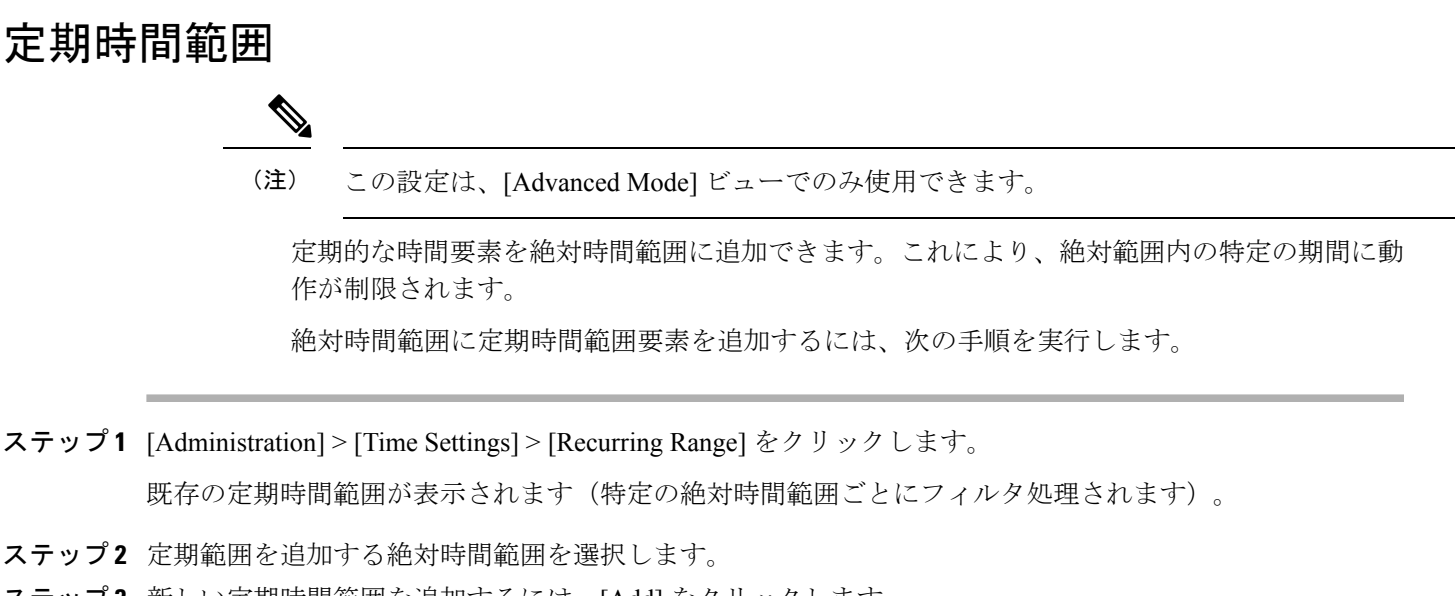

- ステップ **3** 新しい定期時間範囲を追加するには、[Add] をクリックします。
- ステップ **4** 次のフィールドに入力します。
	- [繰り返し開始時間]:時間範囲の開始点とする曜日と時刻を入力します。
	- [繰り返し終了時間]:時間範囲の終了点とする曜日と時刻を入力します。

## システム ログ

ここでは、システム ロギングについて説明します。システム ロギングは、デバイスが複数の 独立したログを生成することを可能にします。各ログは、システムイベントが示された一連の メッセージで構成されます。

デバイスでは、次のローカル ログが生成されます。

- コンソール インターフェイスに送信されるログ
- イベントが記録された RAM 内の循環リストに書き込まれるログ。デバイスのリブート時 に消去されます。
- フラッシュ メモリに保存される循環ログ ファイルに書き込まれるログ。リブート後も保 持されます。

さらに、SNMP トラップ形式および SYSLOG メッセージ形式で、リモートの SYSLOG サーバ にメッセージを送信できます。

### ログ設定

(注) コンソール設定は、[Advanced Mode] ビューでのみ使用できます)

シビラティ(重大度)レベル別に、ログに記録するイベントを選択できます。各ログメッセー ジにはシビラティ(重大度)レベルが設定され、シビラティ(重大度)レベルの最初の文字の 両側にダッシュ(-)が付けられてマーキングされています(例外として緊急(Emergency)は 文字Fで表されます)。たとえば、ログメッセージ「%INIT-I-InitCompleted:…」のシビラティ (重大度)レベルは I であり、情報(Informational)を意味します。

イベントのシビラティ(重大度)レベルを、最も高いシビラティ(重大度)から最も低いシビ ラティ(重大度)まで、以下に順に示します。

- 緊急 (Emergency): システムを使用できません。
- •アラート (Alert):処置が必要です。
- 重大 (Critical): システムに重大な問題があります。
- エラー(Error):システムにエラーがあります。
- 警告(Warning):システム警告が発生しました。
- •注意 (Notice): システムは正しく機能していますが、システムの注意事項が発生しまし た。

**14**

- 情報 (Informational) : デバイス情報です。
- •デバッグ (Debug): イベントに関する詳細応報です。

RAMおよびフラッシュのログに対して、異なるシビラティ(重大度)レベルを選択できます。 これらのログはそれぞれRAM[メモリ](cbs-350_chapter6.pdf#nameddest=unique_29)[とフラッシュ](cbs-350_chapter6.pdf#nameddest=unique_78) メモリに表示されます。

ログに保存されるシビラティ(重大度)レベルを選択すると、それより高いシビラティ(重大 度)のすべてのイベントが自動的にそのログに保存されます。それより低いシビラティ(重大 度)のイベントは、ログに保存されません。たとえば、[Warning] を選択すると、[Warning] お よびそれより高いすべてのシビラティ(重大度)レベル(緊急、アラート、重大、エラー、お よび警告)がログに保存されます。[Warning] より低いシビラティ(重大度)レベル(注意、 情報)は保存されません。

グローバルログパラメータを設定するには、次の手順を実行します。

- ステップ **1** [Administration] > [System Log] > [Log Settings] の順にクリックします。
- ステップ2 パラメータを入力します。

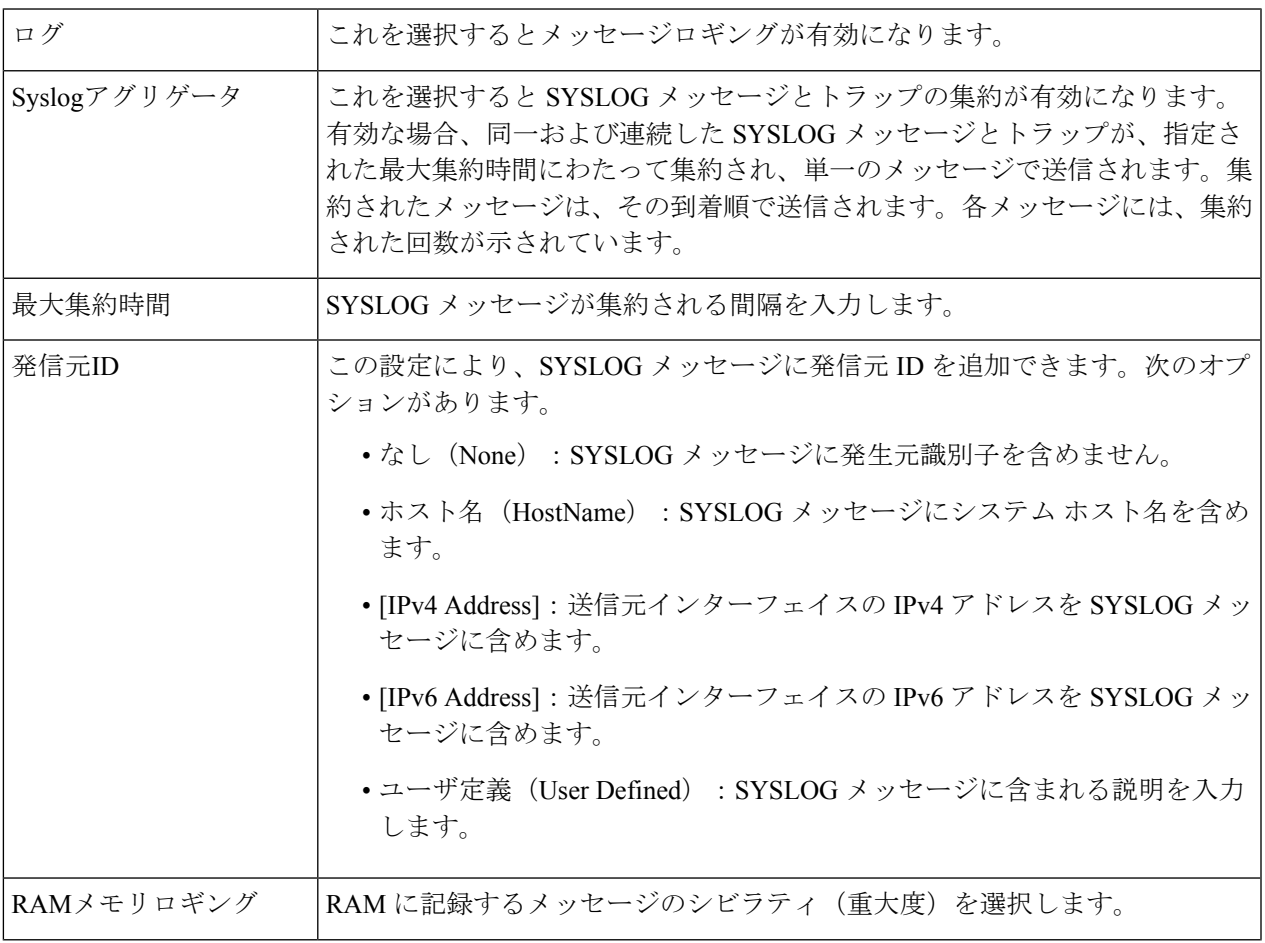

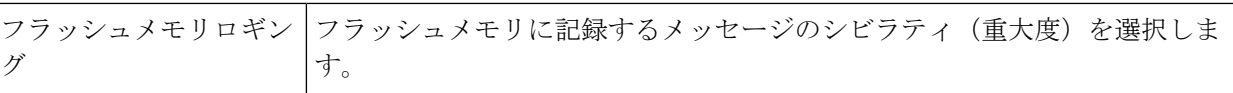

ステップ **3** [Apply] をクリックします。実行コンフィギュレーション ファイルが更新されます。

### リモート ロギングの設定

[Remote Log Servers] ページでは、ログ メッセージの送信先となるリモート SYSLOG サーバを 定義できます。各サーバに対して、受信メッセージのシビラティ(重大度)を設定できます。 SYSLOG サーバーを定義するには、次の手順を実行します。

- ステップ **1** [Administration] > [System Log] > [Remote Log Servers] をクリックします。
- ステップ **2** (注) この設定は、[Advanced Mode] ビューでのみ使用できます)

次のフィールドに入力します。

- IPv4 送信元インターフェイス(IPv4 Source Interface):送信元インターフェイスを選択します。この インターフェイスの IpV4 アドレスが、SYSLOG サーバに送信される SYSLOG メッセージの送信元 IPv4 アドレスとして使用されます。
- IPv6 送信元インターフェイス(IPv6 Source Interface):送信元インターフェイスを選択します。この インターフェイスの IpV4 アドレスが、SYSLOG サーバに送信される SYSLOG メッセージの送信元 IPv6 アドレスとして使用されます。
	- 自動(Auto)オプションを選択すると、システムは発信インターフェイスで定義されてい る IP アドレスから送信元 IP アドレスを取得します。 (注)

以前に設定したログサーバーごとに情報が記載されています。フィールドについては、後 述の [Add] ページで説明します。

- ステップ **3** [Add] をクリックします。
- ステップ **4** パラメータを入力します。

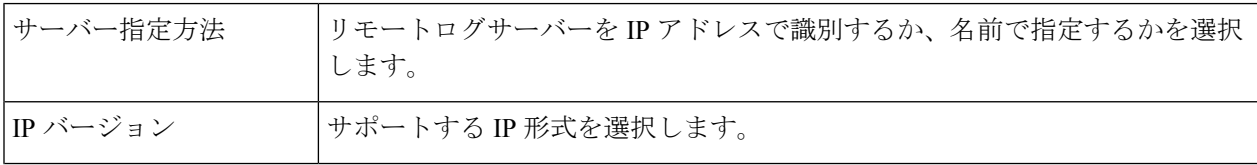

**16**

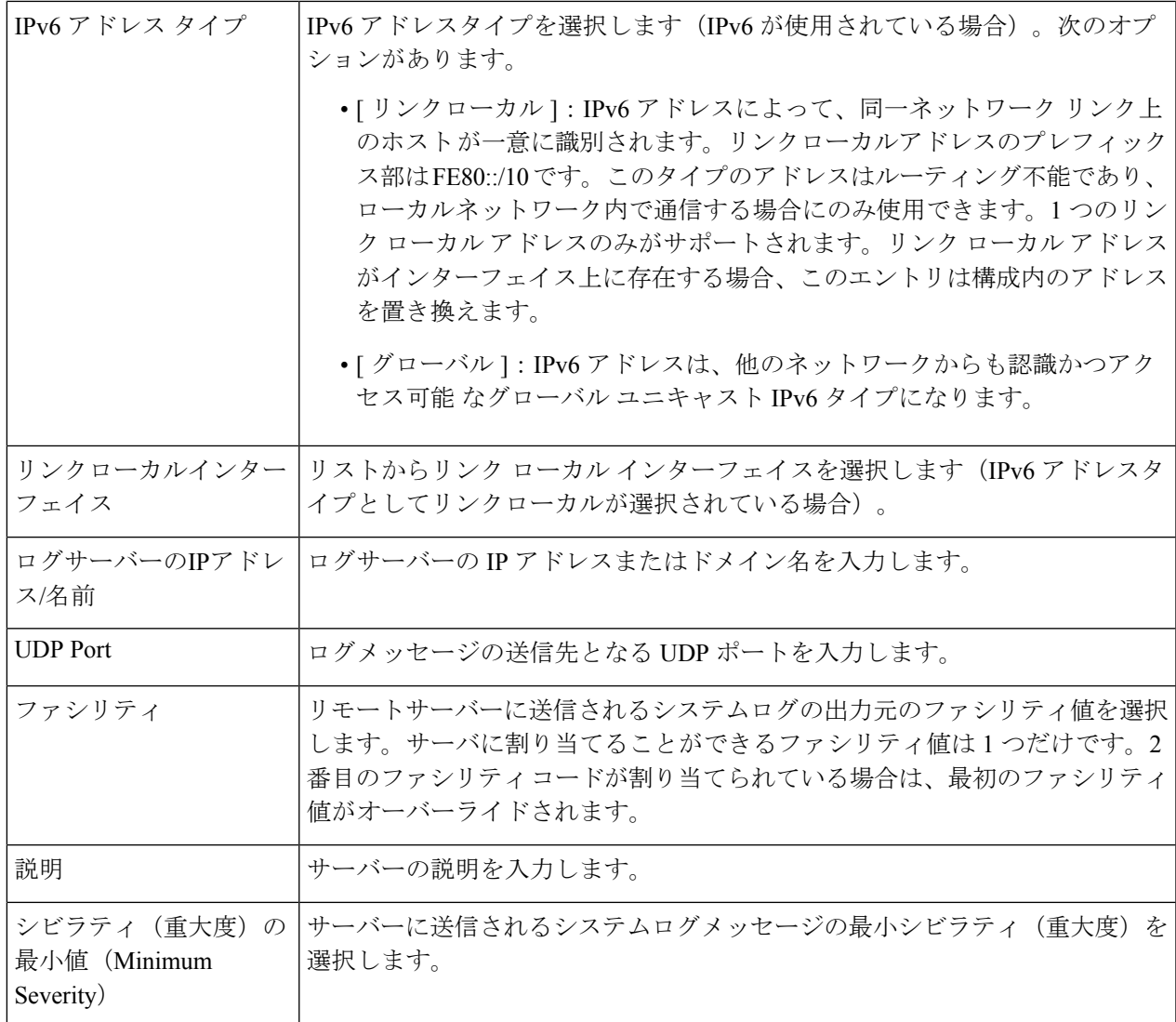

ステップ **5** [Apply] をクリックします。[Add Remote Log Server] ページが閉じて、SYSLOG サーバが追加され、実行コ ンフィギュレーション ファイルが更新されます。

## ファイル管理

ファイル管理システムは、デバイス上のファイルを保存、整理、およびアクセスするために使 用されるアプリケーションです。システムファイルとは、コンフィギュレーション情報やファー ムウェアイメージなどの情報を格納したファイルです。一般に、flash://system/フォルダの下に あるすべてのファイルがシステムファイルです。これらのファイルを使用してさまざまな処理 を実行できます。たとえば、デバイスのブート元となるファームウェアファイルの選択、デバ イス内部でのさまざまなタイプのコンフィギュレーションファイルの変更、外部デバイス(外 部サーバーなど)との間のファイルのコピーなどです。

次に、デバイスに存在するファイルのタイプの一部を示します。

- 実行コンフィギュレーション:デバイスが動作するために現在使用されているパラメータ が含まれています。このファイルは、デバイス上のパラメータ値を変更したときに変更さ れます。デバイスをリブートすると、実行コンフィギュレーションは失われます。デバイ スに加えた変更内容を保持するには、スタートアップコンフィギュレーション、または別 のファイル タイプに実行コンフィギュレーションを保存する必要があります。
- スタートアップ コンフィギュレーション:別の設定(通常は実行コンフィギュレーショ ン)をスタートアップコンフィギュレーションにコピーすることで保存されるパラメータ 値です。スタートアップコンフィギュレーションはフラッシュに保持され、デバイスがリ ブートした場合でも保持されます。現時点では、スタートアップコンフィギュレーション は RAM にコピーされ、実行コンフィギュレーションとして識別されます。
- ミラーコンフィギュレーション:次の条件が存在する場合、デバイスによって作成される スタートアップ コンフィギュレーションのコピーです。
	- デバイスが継続的に 24 時間にわたって動作している。
	- 過去 24 時間に実行コンフィギュレーションに設定変更が加えられていない。
	- スタートアップ コンフィギュレーションが実行コンフィギュレーションと同一であ る。

ミラー コンフィギュレーションにスタートアップ コンフィギュレーションをコピー できるのはシステムだけです。ただし、ユーザはミラーコンフィギュレーションから 他のファイル タイプまたは別のデバイスにコピーできます。

- バックアップ ファイル:システム シャットダウンに対する保護のため、または特定の動 作状態の保持のために使用されるファイルの手動コピーです。たとえば、ミラーコンフィ ギュレーション、スタートアップコンフィギュレーション、または実行コンフィギュレー ションをバックアップファイルにコピーすることができます。バックアップはフラッシュ、 PC または USBドライブに存在し、デバイスがリブートした場合でも保持されます。
- ファームウェア:デバイスの動作と機能を制御するプログラムです。一般に、イメージと 呼ばれています。
- 言語ファイル:選択した言語で Web ベースの設定ユーティリティ ウィンドウを表示でき るようにするディクショナリです。
- ログ ファイル:フラッシュ メモリに保存される SYSLOG メッセージです。

### ファームウェア操作

[Firmware Operations] ページは、次のために使用できます。

- ファームウェア イメージの更新またはバックアップ
- アクティブイメージのスワップ

**18**

スタックの適切な動作を保証するために、スタック内のユニットのソフトウェアイメージは同 一である必要があります。スタックのユニットは、次のいずれかの方法でアップグレードでき ます。

ステップ **1** [Administration] > [File Management] > [Firmware Operations] をクリックします。

次のフィールドが表示されます。

- •アクティブなファームウェア ファイル (Active Firmware File):最新のアクティブなファームウェア ファイルが表示されます。
- •アクティブなファームウェア バージョン (Active Firmware Version):最新のアクティブなファーム ウェア ファイルのバージョンが表示されます。
- ステップ **2** 次のオプションから、[Operation Type] を選択します。
	- ファームウェアの更新
	- ファームウェアのバックアップ
	- イメージの切り替え
- ステップ **3** 次のオプションから、[Copy Method] を選択します。

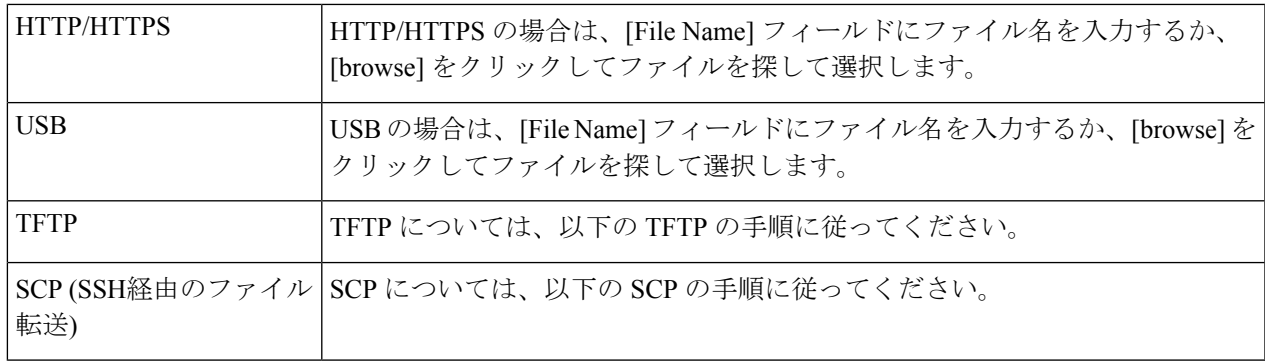

#### **TFTP** の手順

(注) この設定は、[Advanced Mode] ビューでのみ使用できます。

ファームウェア操作のコピー方式として TFTP を選択した場合は、次のように設定します。

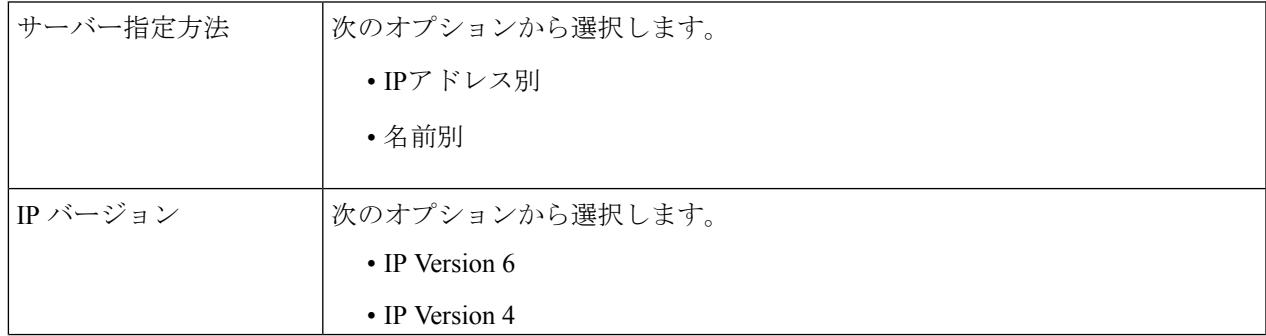

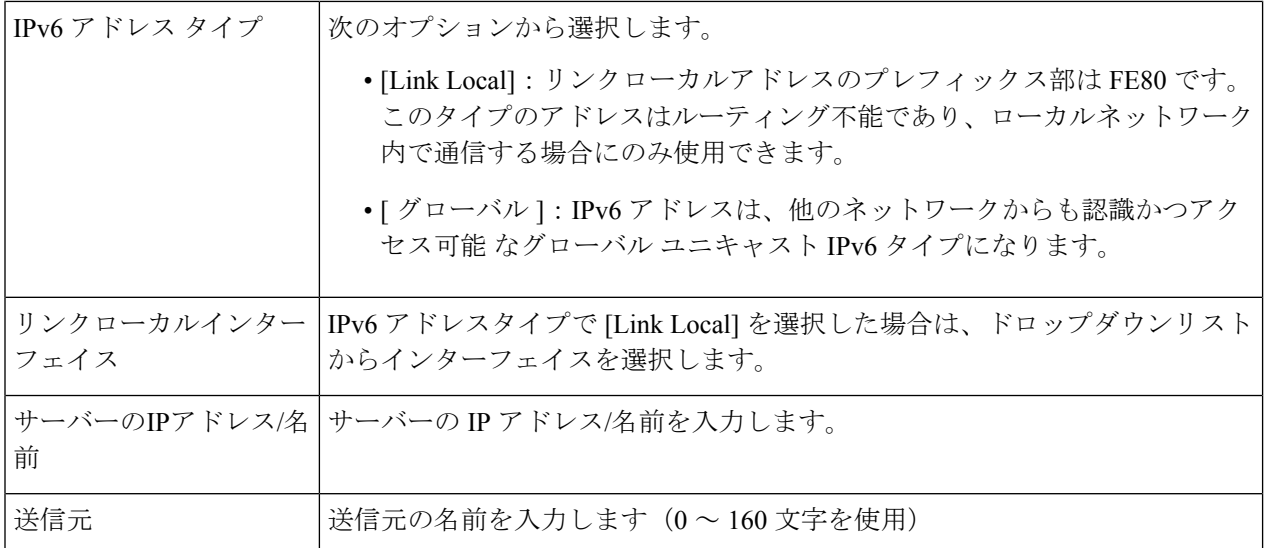

#### **SCP** の手順

(注) この設定は、[Advanced Mode] ビューでのみ使用できます。

ファームウェア操作のコピー方式として SCP を選択した場合は、次のように設定します。

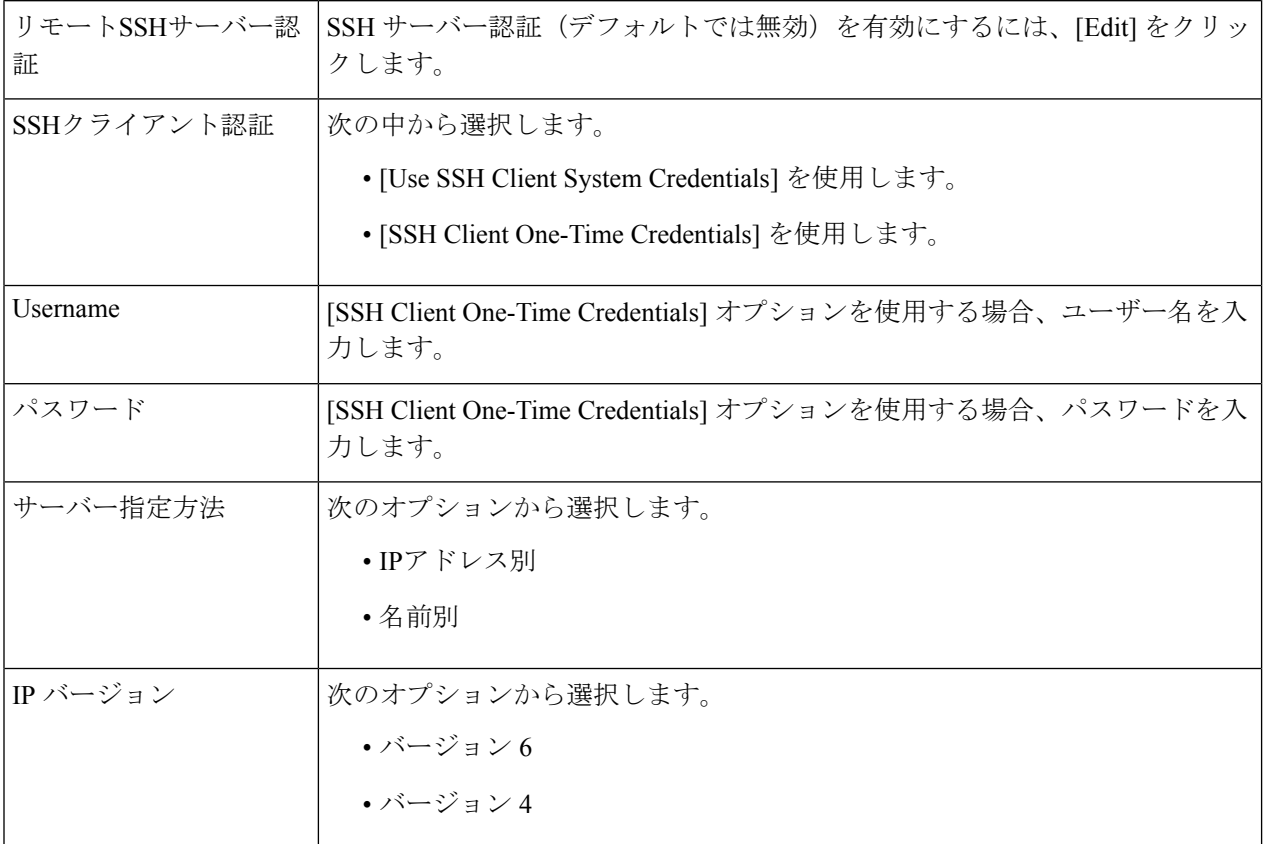

管理 |

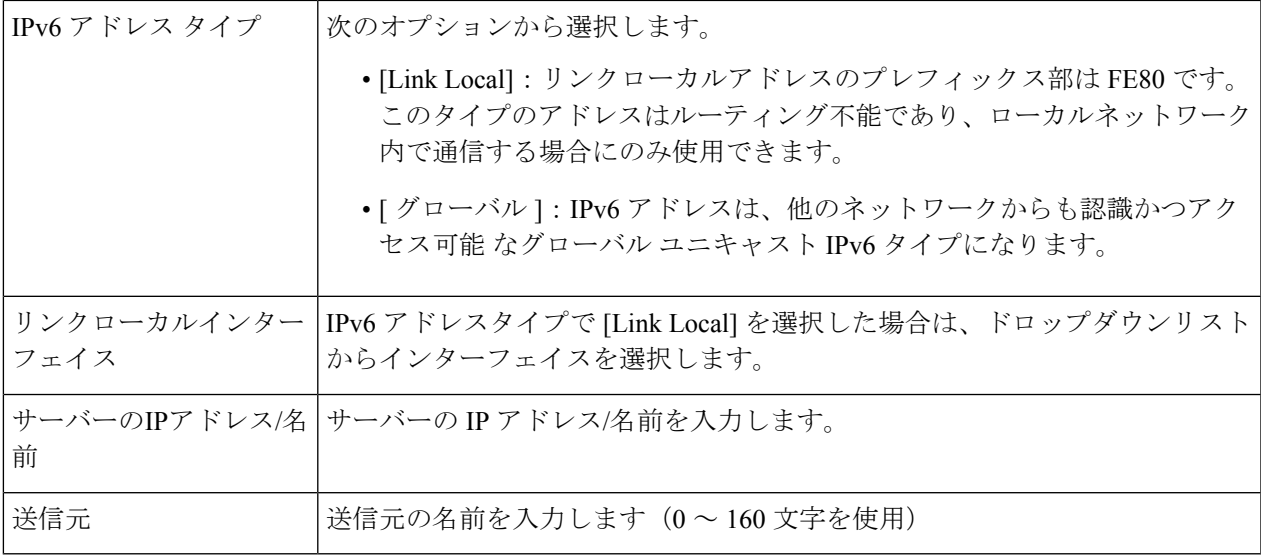

ステップ **4** [Apply] をクリックして設定値を保存します。

## ファイル操作

ステップ **1** [Administration] > [File Management] > [File Operations] をクリックします。

ステップ **2** 次のオプションから、[Operation Type] を選択します。

- 更新ファイル
- バックアップファイル
- 重複

ステップ **3** 次のオプションから、[Destination File Type] を選択します。

- 実行コンフィギュレーション
- スタートアップ コンフィギュレーション
- ミラーコンフィギュレーション
- ロギングファイル
- 言語ファイル (Language File)
- ダッシュボード情報ファイル

ステップ **4** 次のオプションから、[Copy Method] を選択します。

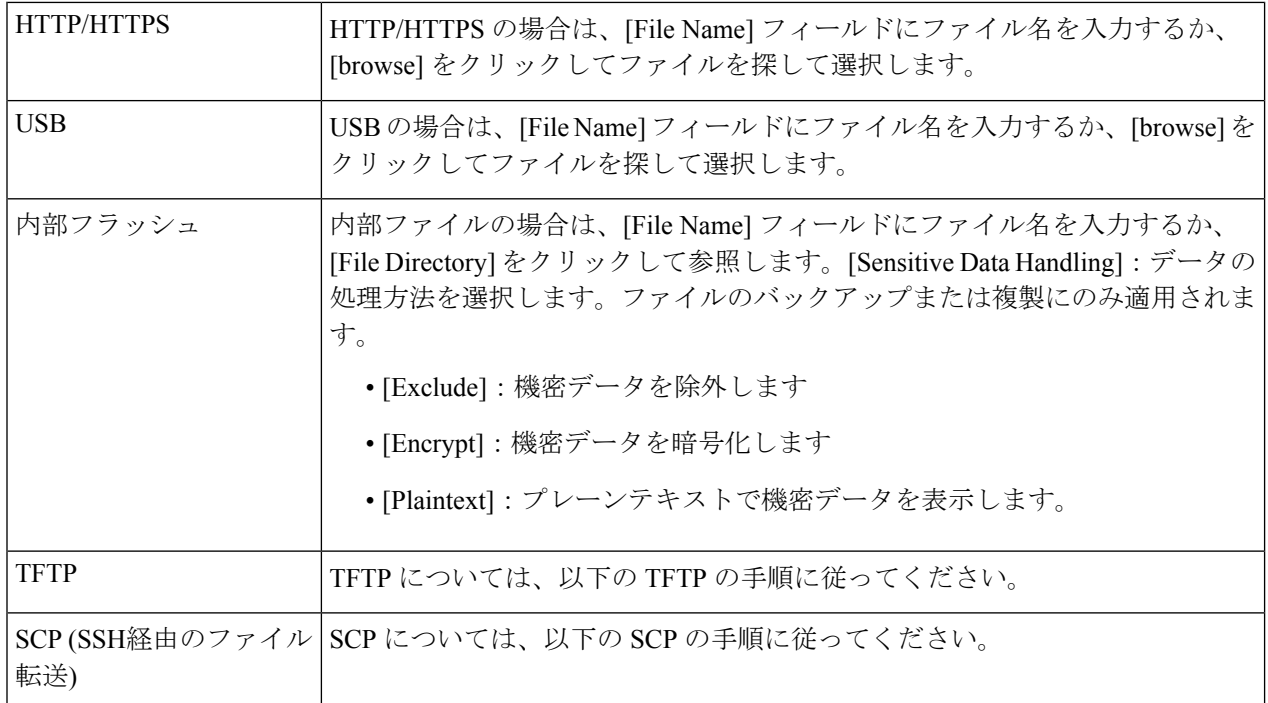

#### **TFTP** の手順

ファイル操作の更新方式またはバックアップ方式としてTFTPを選択した場合は、次のように設定します。

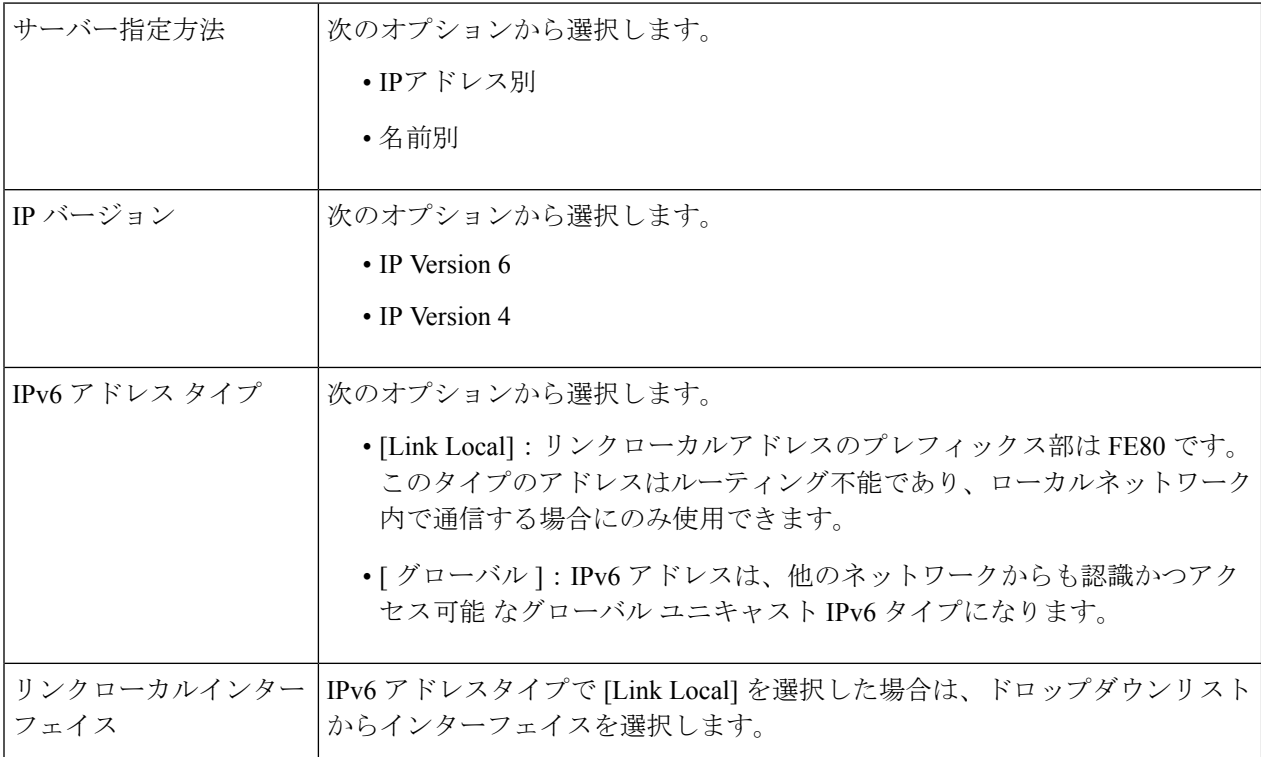

**22**

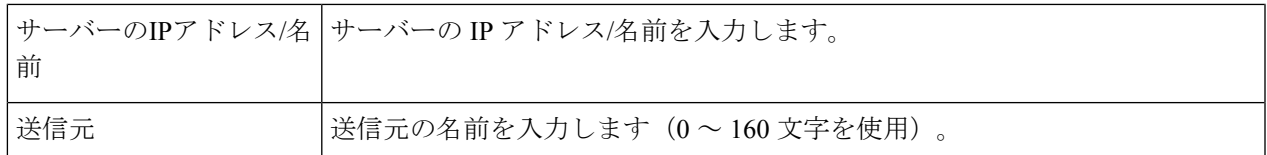

#### **SCP** の手順

管理

 $\mathbf I$ 

ファイル操作のコピー方式として SCP を選択した場合は、次のように設定します。

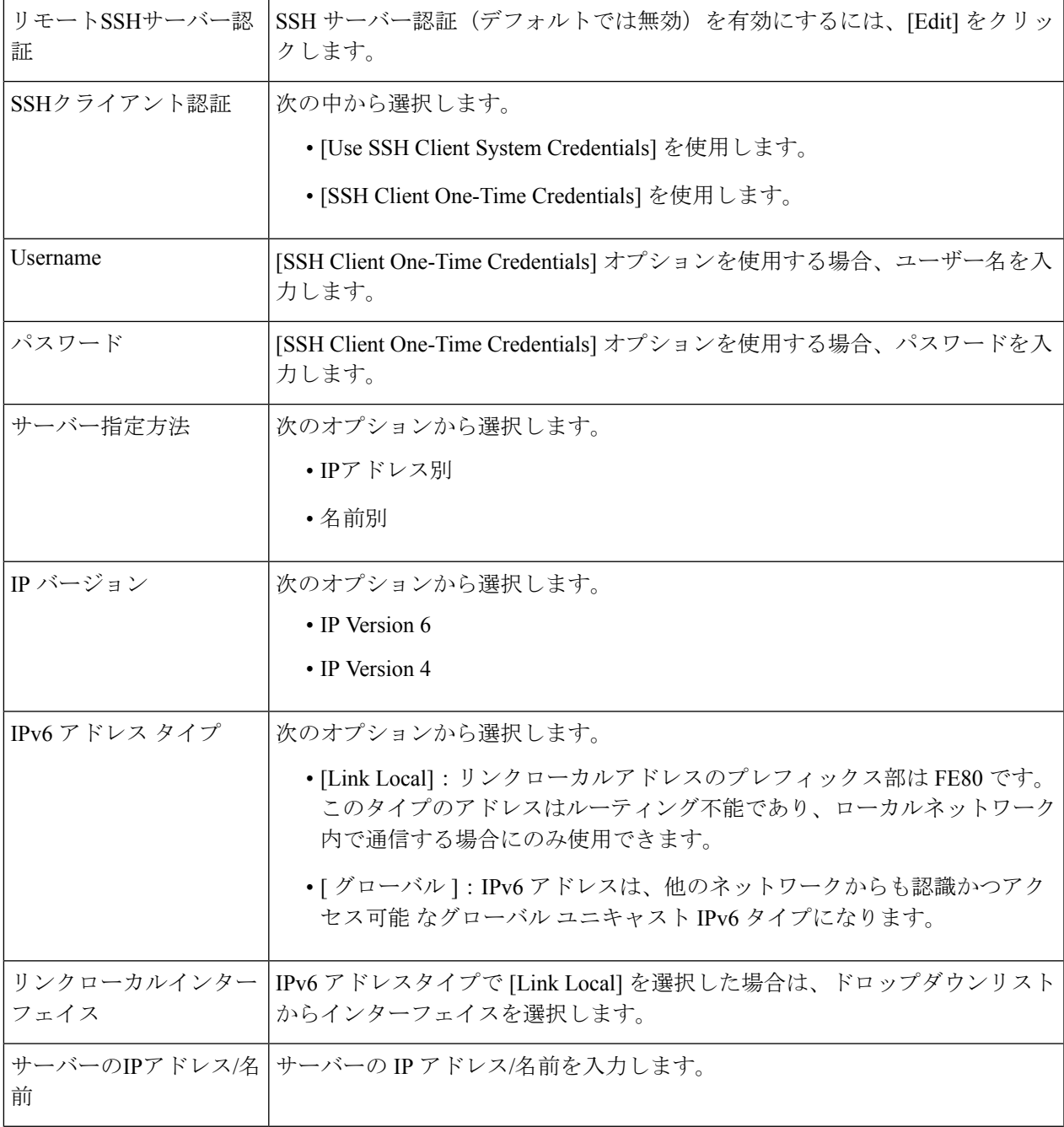

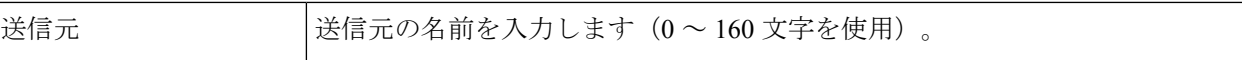

ステップ **5** [File name] セクションで [Browse] ボタンをクリックし、ファイルを探して選択します。

ステップ **6** [Apply] をクリックします。

### ファイルディレクトリ

[File Directory] ページには、システムに存在するシステム ファイルが表示されます。

- **ステップ 1** [Administration] > [File Management] > [File Directory] をクリックします。
- ステップ **2** 必要な場合、[Auto Mirror Configuration] を有効にします。これにより、ミラー コンフィギュレーション ファイルの自動作成が有効になります。この機能を無効にした場合、ミラーコンフィギュレーションファ イルが削除されます(存在する場合)。
- ステップ **3** ファイルおよびディレクトリを表示するドライブを選択します。次のオプションを使用できます。
	- ·フラッシュ (Flash):管理ステーションのルート ディレクトリにあるすべてのファイルを表示しま す。
	- USB:USB ドライブ上のファイルを表示します。
- ステップ **4** [Go] をクリックすると、次のフィールドが表示されます。
	- ファイル名(File Name):ファイルタイプに応じてシステム ファイル タイプまたは実際のファイル 名。
	- 権限(Permissions):ファイルに対するユーザの読み取り/書き込み権限。
	- [Size]:ファイルサイズ。
	- 最終更新日時(Last Modified):ファイルが変更された日付と時刻。
	- フル パス(Full Path):ファイルのパス。

### **DHCP** 自動更新

自動設定/イメージ更新機能は、自動的にネットワーク内のスイッチを設定し、ファームウェ アをアップグレードする便利な方法を提供します。管理者はこのプロセスを使用して、ネット ワーク内のこれらのデバイスの設定とファームウェアをリモートから最新の状態に保つことが できます。

ステップ **1** [Administration] > [File Management] > [DHCP Auto Update] の順にクリックします。 ステップ **2** 次を設定します。

**24**

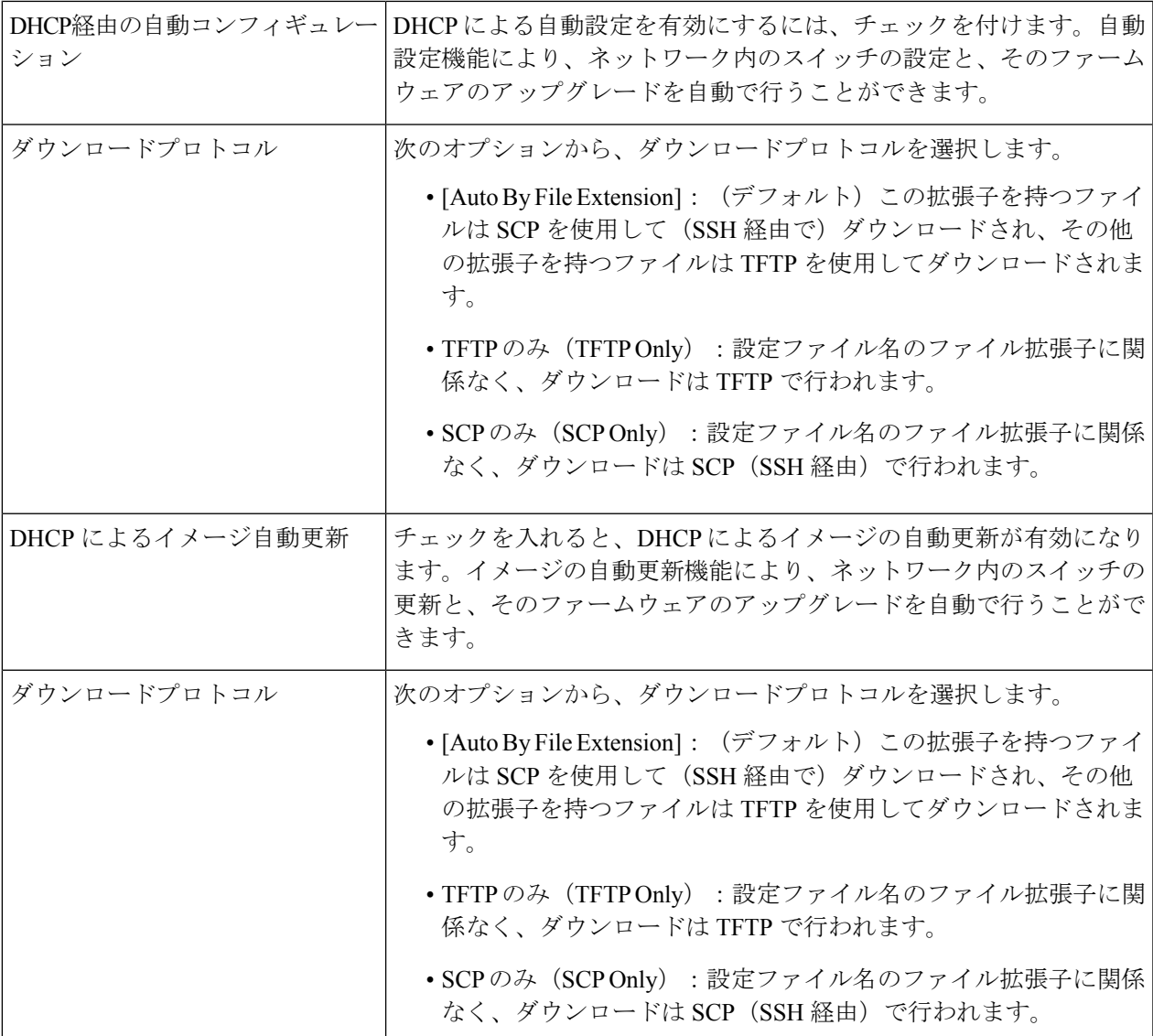

ステップ **3** SCP の SSH 設定を選択します。

管理

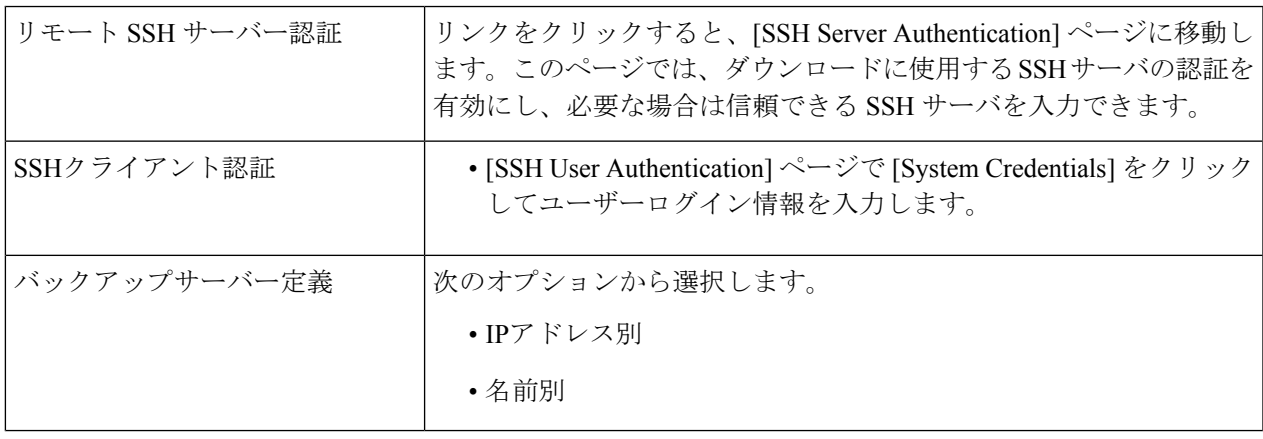

 $\overline{\phantom{a}}$ 

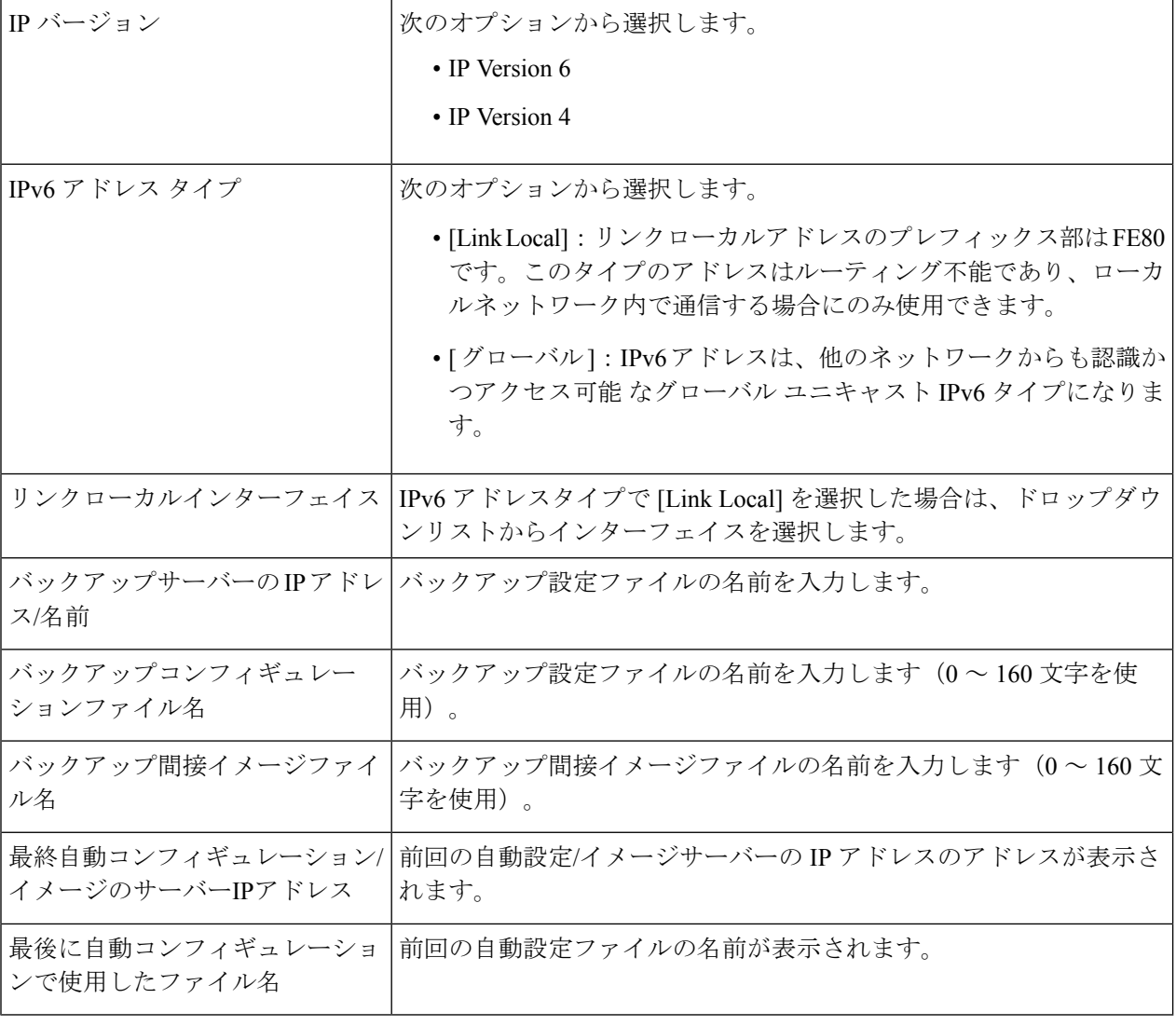

DHCP自動コンフィギュレーション/イメージは、IPアドレスが動的に設定される場合にのみ機 能します。 (注)

ステップ **4** [Apply] をクリックして設定値を保存します。

## **Cisco Business** ダッシュボードの設定

Cisco Business ダッシュボードは、Cisco Business ダッシュボードマネージャを使用して、Cisco 100 〜 500 シリーズのネットワークを監視および管理するために役立ちます。Cisco Business ダッシュボードマネージャは、ネットワークを自動的に検出し、シスコのスイッチ、ルータ、 ワイヤレスアクセスポイントなど、サポートされているすべての Cisco 100 ~ 500 シリーズの デバイスを設定および監視することを可能にするアドオンです。

Cisco Business ダッシュボードマネージャは、2 つの個別のコンポーネントまたはアプリケー ション (Cisco Business ダッシュボードプローブと呼ばれる1つ以上のプローブと、Cisco Business ダッシュボードマネージャと呼ばれる1つのマネージャ)から構成される分散アプリケーショ ンです。Cisco Business ダッシュボードプローブのインスタンスは、ネットワークの各サイト にインストールされ、ネットワークを検出し各シスコデバイスと直接通信します。

$$
\mathscr{L}
$$

Cisco Business ダッシュボードマネージャおよびプローブのセットアップ方法の詳細について は、Cisco Business ダッシュボードのクイックスタートガイドを参照してください。 (注)

<https://cisco.com/go/cbd-docs>

スイッチのグラフィカルユーザーインターフェイス(GUI)で次の手順を実行して、ダッシュ ボードへのプローブ接続を有効にし、ダッシュボードへの接続を許可するために必要な組織 名、ネットワーク名、およびその他の情報を設定します。

ステップ **1** [Administration] > [Cisco Business Dashboard Settings] の順にクリックします。

ステップ **2** 次を設定します。

| [Probe Operation]    | Cisco Business ダッシュボードプローブの動作を有効にする場合はチェックを<br>入れます。                                                                                                    |
|----------------------|----------------------------------------------------------------------------------------------------|
| [Probe Status]       | CBDプローブのステータスが表示されます。可能な値は、[Active]、[Inactive]、<br>または [Fault] です。                                                                                                    |
| [Probe Version]      | Cisco Business ダッシュボードプローブのバージョンが表示されます。                                                                                                    |
| Logging Threshold    | ドロップダウンリストからオプション ([Information]、[Debug]、[Warning]、ま<br>たは [Error]) を選択して、Cisco Business Dashboard プローブエージェントがロ<br>グに記録するメッセージのレベルを制限します。指定したレベル以上のメッ<br>セージのみがログに記録されます。 |
| [All Module Logging] | 有効にする場合はオンにします。これにより、すべてのモジュール間のすべて<br>の通信とイベントがログに記録されます。                                                                                                    |
| [Call Home Logging]  | 有効にする場合はオンにします。これにより、プローブとマネージャの間のす<br>べての通信がログに記録されます。                                                                                                    |
| [Discovery Logging]  | 有効にする場合はオンにします。これにより、デバイス検出イベントとトポロ<br>ジ検出がログに記録されます。                                                                                                    |
| [Services Logging]   | 有効にする場合はオンにします。これにより、ノースバウンドとサウスバウン<br>ドの間のメッセージ変換がログに記録されます。                                                                                                    |
| [System Logging]     | 有効にする場合はオンにします。これにより、他のログの対象になっていない<br>コアシステムプロセスがログに記録されます。                                                                                                    |

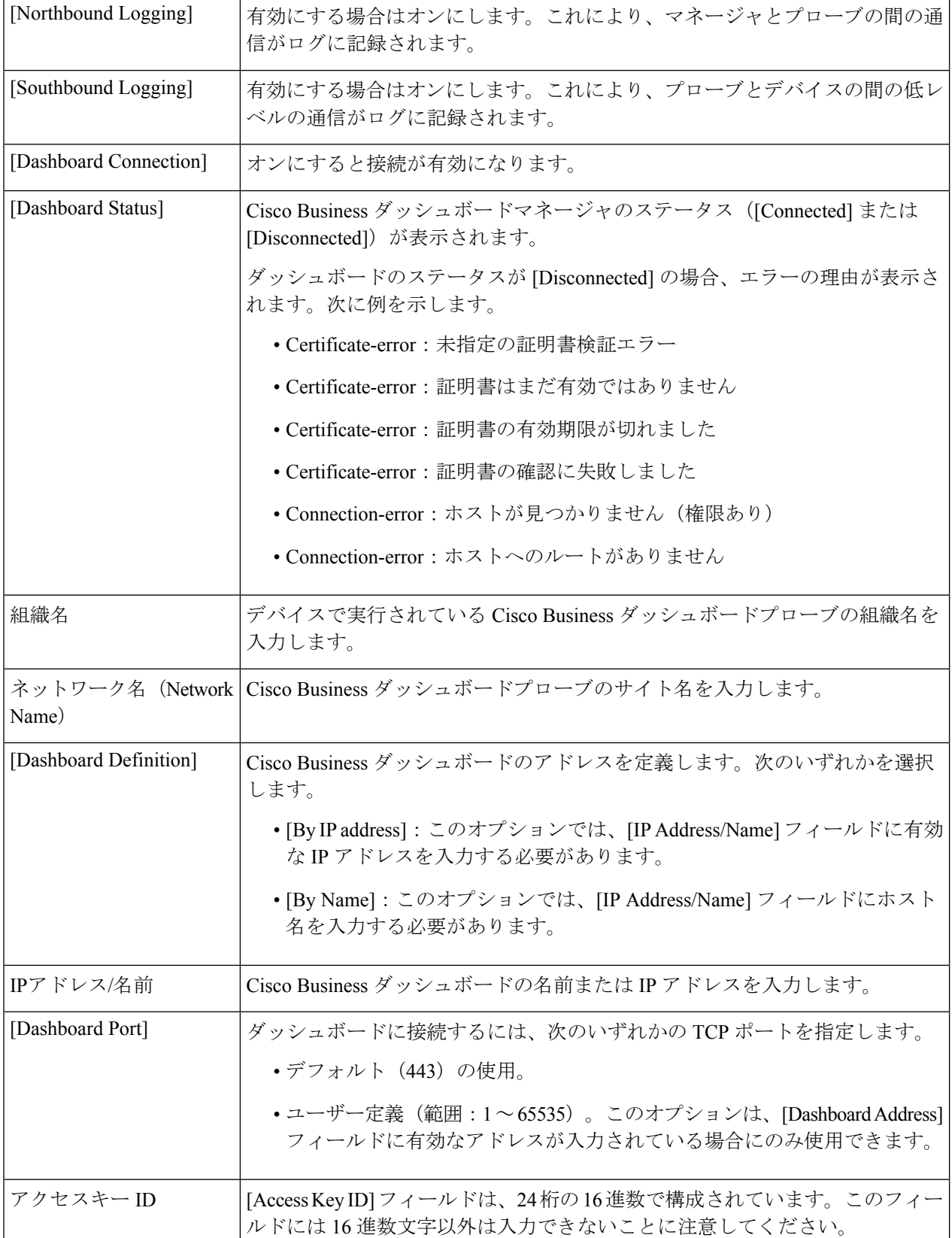

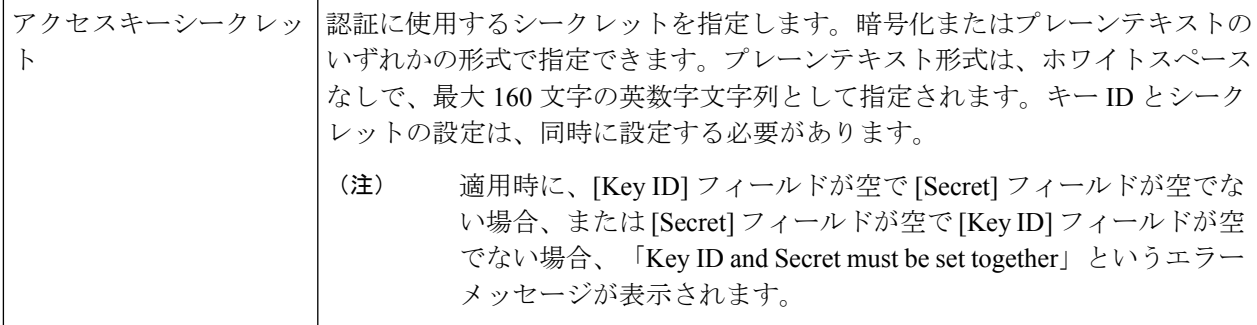

ステップ **3** [適用] をクリックし、実行コンフィギュレーションに設定を保存します。

[DashboardConnection]設定が有効になっている場合、フィールドの[OrganizationName]、[Network Name]、[Dashboard Address]、[Key ID] は変更できません。これらの設定を変更するには、 [Dashboard Connection] チェックボックスをオフにし、[Apply] をクリックして、上記の手順 2 ~ 4 をやり直します。 (注)

[Display Sensitive Data as Plaintext]:クリックすると機密データがプレーンテキスト形式で表示されます。

[ResetConnection]:クリックすると、ダッシュボードとの現在の接続を切断し、CiscoBusinessダッシュボー ドプローブのキャッシュデータをフラッシュしてから、ダッシュボードへの再接続を試みます操作の開始 前に確認メッセージが表示されます。このコントロールは、[Dashboard Connection] と [Probe Operation] が 有効になっている場合にのみ有効になります。

[Reset Connection] は、[Dashboard Connection] チェックボックスと [Probe Operation] チェックボッ クスがオンになっている場合にのみ有効になります。 (注)

[ClearProbe Database]:クリックすると、プローブデータをクリアします。これは、[Probe Operation]チェッ クボックスがオフになっている(および画面がロードされて以降オフである)場合にのみ有効になります。 それ以外の場合、ボタンは無効になり、「Probe Operation must be disabled prior to clearing probe database」と いうツールチップが表示されます。

スイッチ上の Cisco Business Dashboard プローブが管理できるネットワークデバイスとクライア ントの数には、多くの要因が影響します。スイッチ上のプローブでは、15台以下のネットワー クデバイス(スイッチ、ルータ、およびワイヤレスアクセスポイント)と、150 台以下の接続 クライアントを管理することを推奨します。ネットワークがより複雑な場合は、Cisco Business Dashboard プローブに他のプラットフォームを使用することをお勧めします。Cisco Business Dashboard の詳細については、[https://www.cisco.com/c/en/us/products/cloud-systems-management/](https://www.cisco.com/c/en/us/products/cloud-systems-management/business-dashboard/index.html) [business-dashboard/index.html](https://www.cisco.com/c/en/us/products/cloud-systems-management/business-dashboard/index.html) を参照してください。 (注)

## プラグアンドプレイ(**PNP**)

新しいネットワーク デバイスの設置やデバイスの交換を手作業で行うと、費用と時間がかか り、誤りが発生しやすくなります。通常、新しいデバイスは最初に中心的な準備施設に送ら

れ、そこでデバイスを開梱し、ステージング ネットワークに接続し、適切なライセンス、設 定、イメージを使って更新します。その後、デバイスを梱包して実際の設置場所に運びます。 これらの手順が完了した後、専門的な担当者が設置場所まで出向いて設置作業を行う必要があ ります。デバイスが NOC/データ センター自体に設置される場合でも、デバイスの数が非常に 多くて専門家が不足する可能性があります。このすべての問題のために、デプロイが遅れ、運 用コストがさらに増えます。

管理

#### **PNP** サーバーへの接続

スイッチが PnP サーバーに接続できるように、スイッチが PNP サーバーのアドレス/URL を検 出するプロセスが実行されます。検出方法には複数の方法があります。スイッチでは以下に示 すシーケンスに従って実行されます。PnPサーバーが特定の方法で検出された場合、検出プロ セスは完了し、残りの方法は実行されません。

- **1.** ユーザー設定のアドレス:PnP サーバーの URL または IP アドレスはユーザーが指定しま す。
- **2.** DHCP 応答オプション 43 から受信したアドレス:PnP サーバーの URL または IP アドレス は、DHCP 応答のオプション 43 の一部として受信されます
- **3.** ホスト名「pnpserver」のDNS解決:ホスト名「pnpserver」のDNSサーバー解決によって、 アドレス指定された PnP サーバー IP が取得されます。
- **4.** Ciscoプラグアンドプレイ接続:HTTPを介して実行される完全なPNPサーバー検出を「す ぐに使用可能」にするリダイレクションサービス。

スイッチは、FQDN「devicehelper.cisco.com」を使用してリダイレクションサービスに接続しま す。

#### **Cisco PnP** 接続の前提条件

Cisco プラグアンドプレイ接続動作を可能にするには、ユーザーが、プラグアンドプレイ接続 でデバイスとコントローラプロファイルを作成する必要があります(<https://software.cisco.com> に移動し、[Plug and Play Connect] リンクをクリック)。PnP 接続を使用するには Cisco スマー トアカウントが必要です。スマートアカウントを作成または更新するには、

[https://software.cisco.com](https://%20software.cisco.com) の [Administration] セクションを参照してください。

さらに、スイッチ自体で次の前提条件が満たされている必要があります。

- PNP サーバーが他の検出方法で検出されていない。
- デバイスが devicehelper.cisco.com という名前を正常に解決できる(静的設定または DNS サーバーを使用)。
- システム時刻が次のいずれかの方式で設定されている。
	- 時刻が SNTP サーバーによって更新されている。
	- クロックがユーザーによって手動で設定されている。
	- •リアルタイムクロック (RTC)により、リセット後も時間が保持されている。

**30**

#### **CA** 署名付き証明書ベースの認証

シスコでは、署名機関によって署名された証明書を .tar ファイル形式で配布し、シスコの認証 局(CA)署名を使用してバンドルに署名します。この証明書バンドルは、cisco.com でのパブ リックダウンロード向けに Cisco infoSec によって提供されます。

シスコ PnP 接続情報に基づいて PNP サーバーを検出する場合、トラストプールは [http://www.cisco.com/security/pki/trs/ios\\_core.p7b](http://www.cisco.com/security/pki/trs/ios_core.p7b) からダウンロードされます。 (注)

DHCP オプション 43 に基づいて PNP サーバーを検出する場合は、DHCP オプション 43 の 「T<Trust pool CA bundle URL>;」パラメータを使用して、トラストプールをダウンロードする ための URL を指定します。このバンドルの証明書は、SSL ハンドシェイク時にサーバー側の 検証用シスコデバイスにインストールできます。サーバでは、バンドルで使用可能な CA のい ずれかによって署名された証明書を使用するものとします。

PnP エージェントは、組み込み PKI 機能を使用して証明書バンドルを検証します。バンドルは シスコの CA によって署名されるため、エージェントはデバイスに証明書をインストールする 前に、改ざんされたバンドルを特定できます。エージェントによってバンドルの整合性が確認 されると、デバイスに証明書がインストールされます。証明書がデバイスにインストールされ ると、サーバから追加手順を実行しなくても PnP エージェントがサーバへの HTTPS 接続を開 始します。

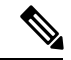

デバイスでは、組み込み証明書バンドルをブートアッププロセスの一環としてインストールす ることもできます。このバンドルは、PNPサーバーの検証に使用できます。バンドルがシスコ PnP接続情報に基づいてダウンロードされると、ダウンロードされたバンドルから証明書がイ ンストールされ、組み込みバンドルに基づく証明書はアンインストールされます。 (注)

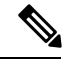

PNP エージェントは、インストールされた CA 証明書に基づいて PNP 証明書を検証するだけ でなく、証明書の共通名/サブジェクト代替名(CN/SAN)が PNP サーバーのホスト名/IP アド レスと一致するかも検証します。一致しない場合、証明書の検証は拒否されます。 (注)

#### **Cisco PnP DHCP** オプション **43** 使用上のガイドライン

DHCPオプション43はベンダー固有の識別子です。これは、PnPエージェントがPnPサーバー を見つけて接続するために使用できる方法の一つです(詳細については、Cisco プラグアンド プレイを参照)。

DHCP サーバーでの適切な設定を可能にするオプション 43 の設定については、以下を参照し てください。

オプション 43 には次のフィールド/パラメータが含まれています。

*<DHCP-typecode><feature-opcode><version><debug-option>;<arglist>*

<arglist> パラメータでは次の構文を使用する必要があります。

*B<IP address type>;I<IP address>;J<Port>;K<Transport protocol>;T<Trust pool CA bundle URL>;Z<SNTP server IP address>*

次の表に、オプション 43 のフィールドの説明と使用方法の詳細を示します。

| パラメータ          | 説明                                                                                                    |
|----------------|----------------------------------------------------------------------------------------------------|
| DHCP-typecode  | DHCPサブオプションタイプ。PnPのDHCPサブオプショ<br>ンタイプは5です。                                                                                                    |
| feature-opcode | 機能動作コード:アクティブ (A) またはパッシブ (P)<br>のいずれかにできます。PnPの機能動作コードはアクティ<br>ブ (A) です。これにより、PnPエージェントがPnPサー<br>バーへの接続を開始します。PnPサーバーに到達できな<br>い場合、PnP エージェントは接続を確立するまで再試行<br>します。 |
| バージョン          | PnPエージェントが使用するテンプレートのバージョン。<br>1にする必要があります。                                                                                                    |
| debug-option   | DHCPオプション43の処理時のデバッグメッセージをオ<br>ンまたはオフにします。                                                                                                    |
|                | D: デバッグオプションはオンです。N: デバッグオプ<br>ションはオフです。                                                                                                    |
| K              | PnP エージェントと PnP サーバーの間で使用されるトラ<br>ンスポートプロトコル。                                                                                                    |
|                | 4: HTTP または5: HTTPS。                                                                                                    |
| B              | 文字コード「I」で指定される PnP サーバーの IP アドレ<br>スの                                                                                                    |
|                | タイプ。                                                                                                    |
|                | 1:ホスト、2:IPv4、3:IPv6                                                                                                    |
| I              | PnPサーバーのIPアドレスまたはホスト名。ホスト名を<br>指定する場合は、ホスト名を正常に使用できるように、<br>DHCPサーバーにDNS関連のオプションが存在している<br>必要があります。                                                                 |

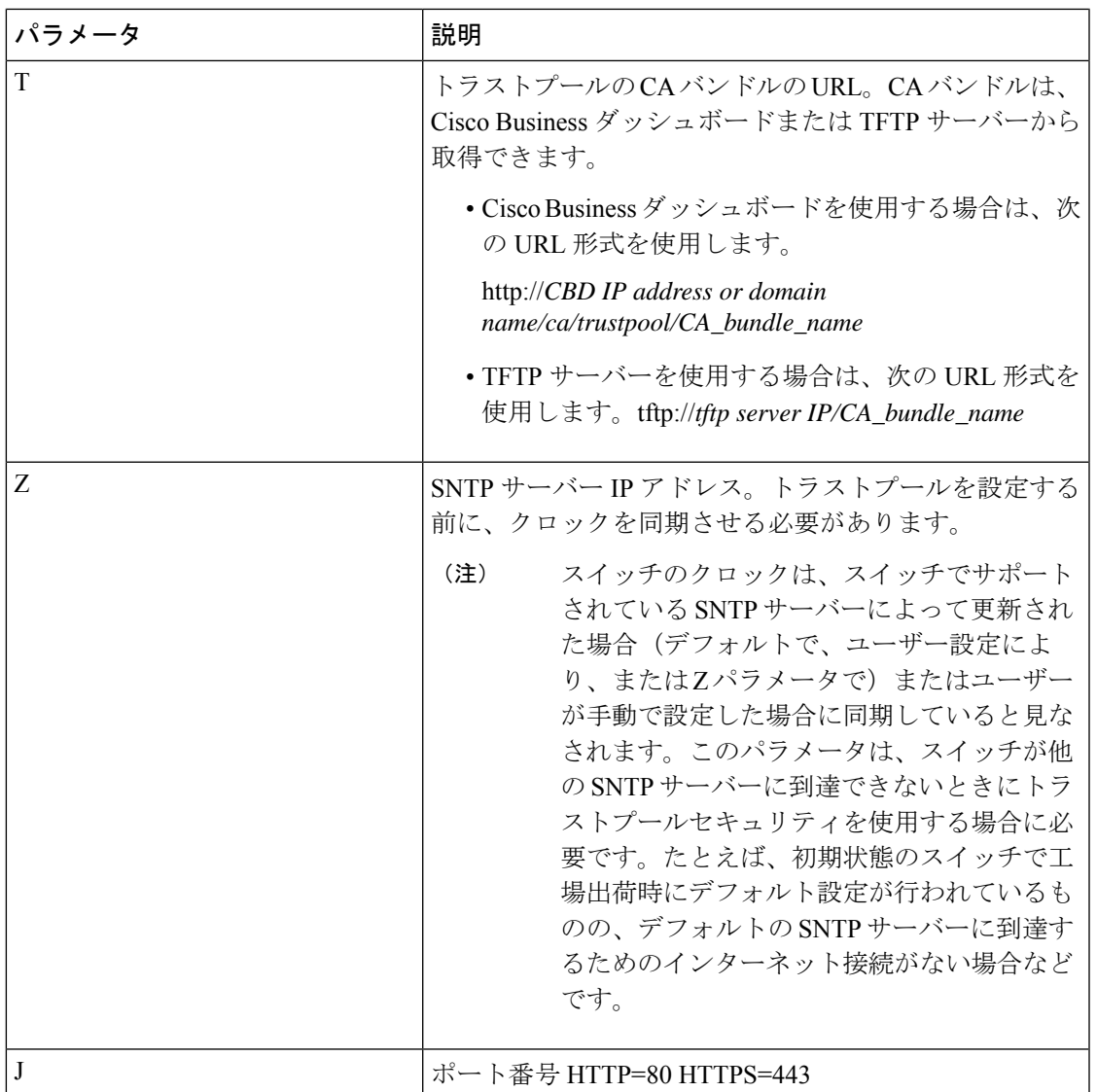

オプション **43** の使用例:

• 次の形式は、HTTP を使用した PnP 接続のセットアップに使用されます。

option 43 ascii 5A1N;K4;B2;I10.10.10.3;J80

• 次の形式は、トラストプールを直接使用する HTTPS 上での PnP 接続のセットアップに使 用されます。HTTPS は、トラストプールの CA バンドルが Cisco Business ダッシュボード からダウンロードされ、Cisco Business ダッシュボードサーバー証明書がサードパーティ によって発行されている(自己署名ではない)場合に使用できます。次の例で「10.10.10.3」 は Cisco Business ダッシュボードの IP アドレスです。ドメイン名を指定することもできま す。

```
option 43 ascii
5A1N;K5;B2;I10.10.10.3;Thttp://10.10.10.3/ca/trustpool/ios.p7b;Z10.75.166.1
```
## **PNP**設定

PNP 設定を行うには、次の手順に従ってください。

- ステップ **1** [Administration] > [PNP] > [PNP Settings] の順にクリックします。
- ステップ **2** 次のフィールドに情報を入力して、PNP を設定します。

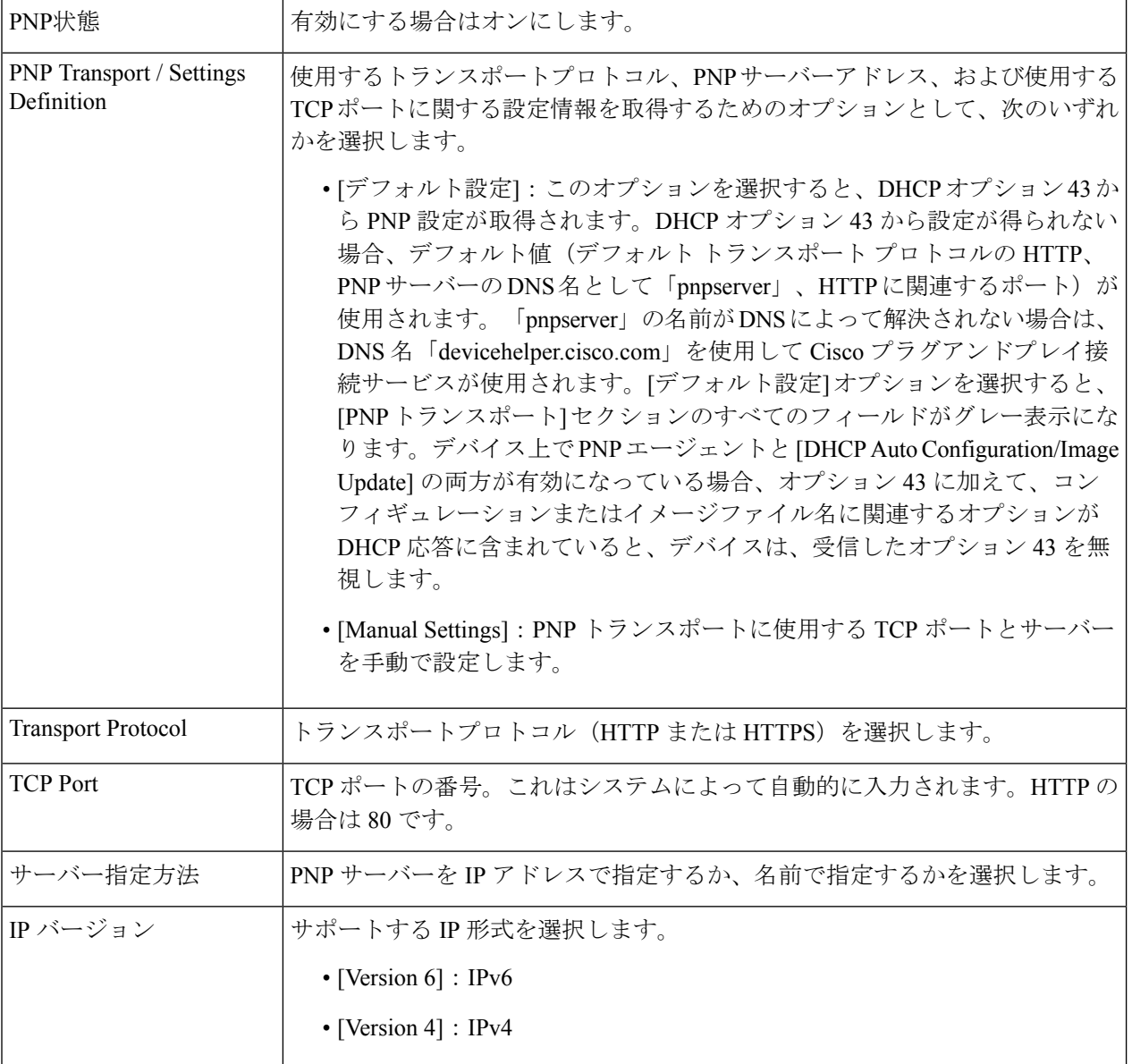

**34**

 $\blacksquare$ 

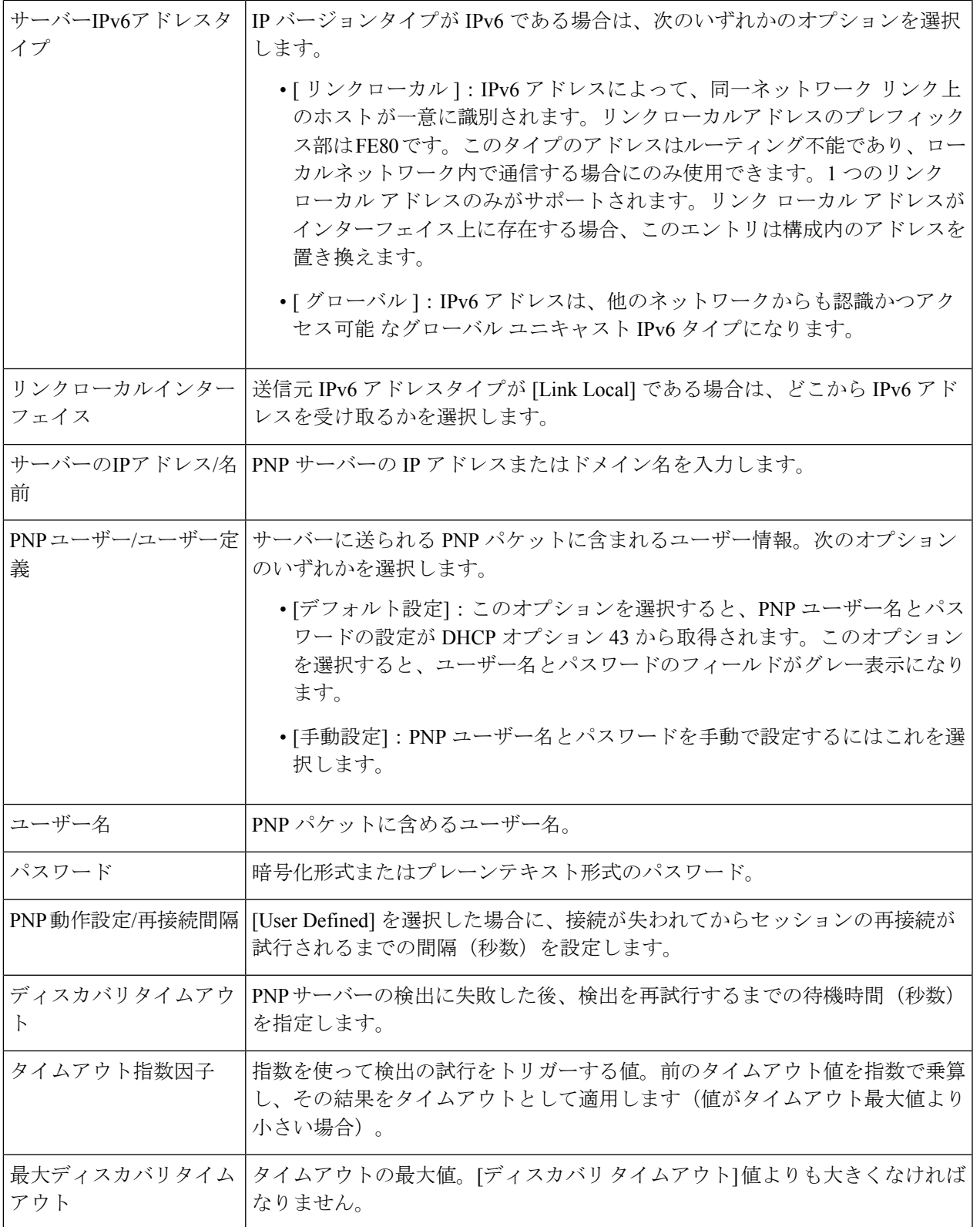

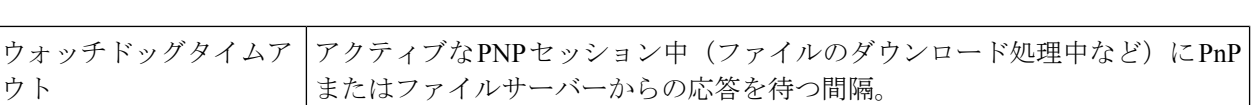

ステップ **3** [Apply] をクリックします。パラメータが実行コンフィギュレーション ファイルにコピーされます。 暗号化されたパスワードを表示するには、[Display Sensitive Data as Plaintext] をクリックします。

### **PNP**セッション

ウト

PNP セッション画面には、現在有効になっている PNP パラメータの値が表示されます。該当 する場合、パラメータのソースが括弧で示されます。

PNP パラメータに関する情報を表示するには、次の手順を実行します。

[管理] > [PNP] > [PNP セッション] をクリックします。

次のフィールドが表示されます。

- [管理ステータス]:PNP が有効になっているかどうか。
- [動作ステータス]:PNP が動作中かどうか。
- [PNP Agent State]:アクティブな PNP セッションが存在するかどうかを示します。可能な値は、[ディ スカバリ待機]、[ディスカバリ]、[準備未完了]、[無効]、[セッション]、[セッション待機] です。
- [トランスポートプロトコル]:PNP エージェント セッション情報を表示します。
- [TCP ポート]:PNP セッションの TCP ポート。
- [サーバーIPアドレス]:PNP サーバーの IP アドレス。
- [Username]:PNP パケットで送信されるユーザー名。
- [Password MD5]:PNP パケットで送信されるパスワード。
- [Session Interval Timeout]:設定済みのセッション間隔タイムアウト(PNP エージェント状態が「待機 中」の場合にのみ表示されます)。
- [残りのタイムアウト]:残っているタイムアウトの値。
- [再開]ボタンをクリックすると、ただちにPnPエージェントが次のように待機状態を終了しま す。 (注)
	- エージェントがディスカバリ待機中状態の場合は、ディスカバリ状態に設定されます。
	- エージェントが PnP セッション待機中状態の場合は、PnP セッション状態に設定されま す。

## リブート

ジャンボフレームのサポートの有効化などの一部の設定変更では、システムのリブートが必要 です。ただし、デバイスをリブートすると、実行コンフィギュレーションが削除されるので、 デバイスをリブートする前に、実行コンフィギュレーションをスタートアップ コンフィギュ レーションとして保存しておくことが重要です。[Apply]をクリックしても、コンフィギュレー ションはスタートアップ コンフィギュレーションに保存されません。

デバイスをリブートするには、次の手順を実行します。

- ステップ **1** [Administration] > [Reboot] の順にクリックします。
- ステップ **2** [Reboot] をクリックし、デバイスをリブートします。
	- [Reboot]:デバイスをリブートします。リブート時に実行コンフィギュレーション内の保存されていな い情報は破棄されてしまうので、[Save] をクリックして、ブート中に現在のコンフィギュレーション が保持されるようにする必要があります。[Save]オプションが表示されない場合は、実行コンフィギュ レーションがスタートアップ コンフィギュレーションと一致していて、保存する必要がないことを意 味しています。

次のオプションを使用できます。

- [Immediate]:すぐにリブートします。
- 日時(Date): スケジュールリブートの日付(月/日)と時刻(時間と分)を入力します。指定し た時刻(24 時間形式を使用)にソフトウェアがリロードされるように、スケジュールが設定され ます。
	- このオプションは、システム時刻か手動で設定されているか SNTP によって設定され ている場合にのみ使用できます。 (注)
- [リブートをキャンセル]をクリックすると、スケジュール済みのリブートがキャンセルされます。
- [In]:指定された日数、時間数と分数以内にリブートします。指定可能な最大時間は 24 日です。
- 工場出荷時の初期状態に復元 (Restore to Factory Defaults): 工場出荷時のデフォルト設定を使用して デバイスをリブートします。このプロセスでアクティブイメージ、非アクティブイメージ、ミラー設 定、およびローカリゼーションファイルを除くすべてが消去されます。

•スタートアップ コンフィギュレーション ファイルをクリア(Clear Startup Configuration File) : オンに すると、次回のブート時にデバイスでスタートアップ コンフィギュレーションがクリアされます。

## ハードウェアリソース

[HardwareResources]ページでは、ポリシーベースのルーティング(IPv4およびIPv6)とVLAN マッピングのルールに関してルータ TCAM 割り当てを調整できます。また、ステータスを確 認し、ハードウェアベースのルーティングを再アクティブ化できます。

ルータ TCAM 割り当ての変更が正しくない場合、エラーメッセージが表示されます。ルータ TCAM 割り当てが適切な場合、新しい設定で自動リブートが実行されることを知らせるメッ セージが表示されます。

ルーティングリソースは、変更が正しく行われない場合があります。次のいずれかの状態が該 当します。

- 特定のエントリ タイプに対して割り当てたルータ TCAM エントリ数が、現在使用中のエ ントリ数より少ない場合。
- 割り当てたルータ TCAM エントリの総数が、使用可能な最大数よりも多い場合。

ルーティングリソースを表示および変更するには、次のようにします。

ステップ **1** [各種管理] > [ハードウェアリソース] の順にクリックします。

次のフィールドが表示されます。

- [Maximum IPv4 Policy-Based Routes]
	- [Use Default]:デフォルト値を使用します。
	- [User Defined]:値を入力します。
- [Maximum IPv6 Policy-Based Routes]
	- [Use Default]:デフォルト値を使用します。
	- [User Defined]:値を入力します。
- [Maximum VLAN-Mapping Entries]:次のいずれかを選択します。
	- [Use Default]:デフォルト値を使用します。
	- [User Defined]:値を入力します。
- [Hardware-Based Routing]:ハードウェアベースのルーティングが有効であるか、一時停止されている かを表示します。

管理

**38**

ステップ **2** [Apply] をクリックして新しい設定を保存します。

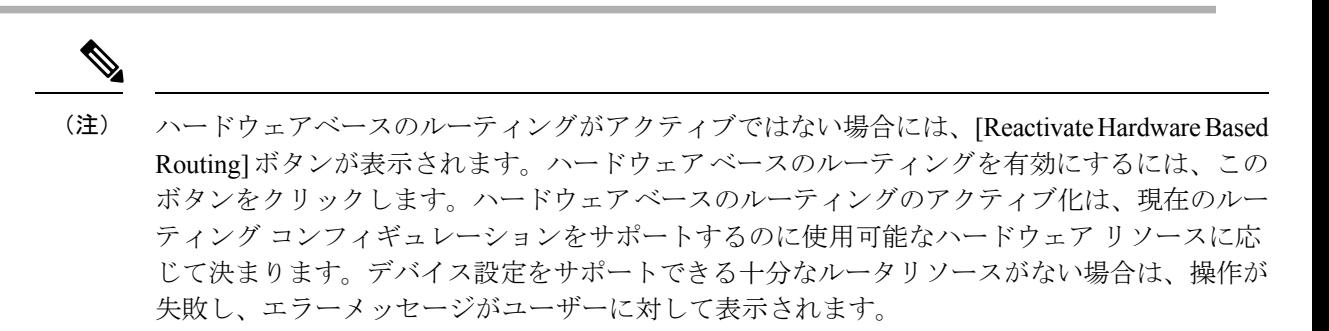

## ディスカバリ **- Bonjour**

Bonjour クライアントとして、デバイスは Bonjour ディスカバリプロトコルのパケットを 直接 接続された IP サブネットにブロードキャストします。このデバイスは、ネットワーク管理シ ステムまたはその他のサードパーティ製アプリケーションから検出できます。デフォルトで は、管理 VLAN で Bonjour が有効になっています。

Bonjour 設定を行うには、次の手順に従ってください。

- ステップ **1** [Administration] > [Discovery Bonjour] をクリックします。
- ステップ **2** [Enable] を選択し、Bonjour ディスカバリをグローバルに有効にします。
- ステップ **3** 特定のインターフェイスで Bonjour を有効にするには、[Add] をクリックします。
- ステップ **4** 設定するインターフェイスを選択します。
- ステップ **5** [Apply] をクリックして実行コンフィギュレーション ファイルを更新します。
	- Bonjour が有効な場合、デバイスは Bonjour ディスカバリ インターフェイス コントロール テー ブルで Bonjour に関連付けられている IP アドレスを持つインターフェイスに、Bonjour ディス カバリパケットを送信します。 (注)

ステップ **6** [Delete] をクリックして、インターフェイスの Bonjour を無効にします。

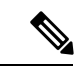

(注)

Bonjour を無効にすると、デバイスは、Bonjour ディスカバリ アドバタイズメントの送信や、 他のデバイスから送信されるBonjourディスカバリアドバタイズメントのリスニングを行わな くなります。

# ディスカバリ **- LLDP**

LLDPは、ネットワークマネージャによるマルチベンダー環境でのネットワーク管理のトラブ ルシューティングや強化を可能にするプロトコルです。LLDP では、ネットワーク デバイス が、それ自体を他のデバイスにアドバタイズする手法と、検出された情報を保存する手法が標 準化されています。LLDPにより、デバイスは、そのID、設定、および機能を近接するデバイ スにアドバタイズできます。その後、受信側のデバイスは、それらのデータを管理情報ベース (MIB)に保存します。

LDPはリンク層プロトコルです。デフォルトで、デバイスは、プロトコルの要求に従ってすべ ての着信 LLDP パケットの終了し、処理します。ここでは、LLDP の設定方法について説明し ます。内容は次のとおりです。

## プロパティ

[プロパティ]ページでは、LLDPの一般パラメータを入力して、機能をグローバルに有効/無効 にしたり、タイマーを設定したりすることができます。LLDP のプロパティを入力するには、 次の手順を実行します。

- ステップ1 [Administration] > [Discovery LLDP] > [Properties] をクリックします。
- ステップ2 パラメータを入力します。

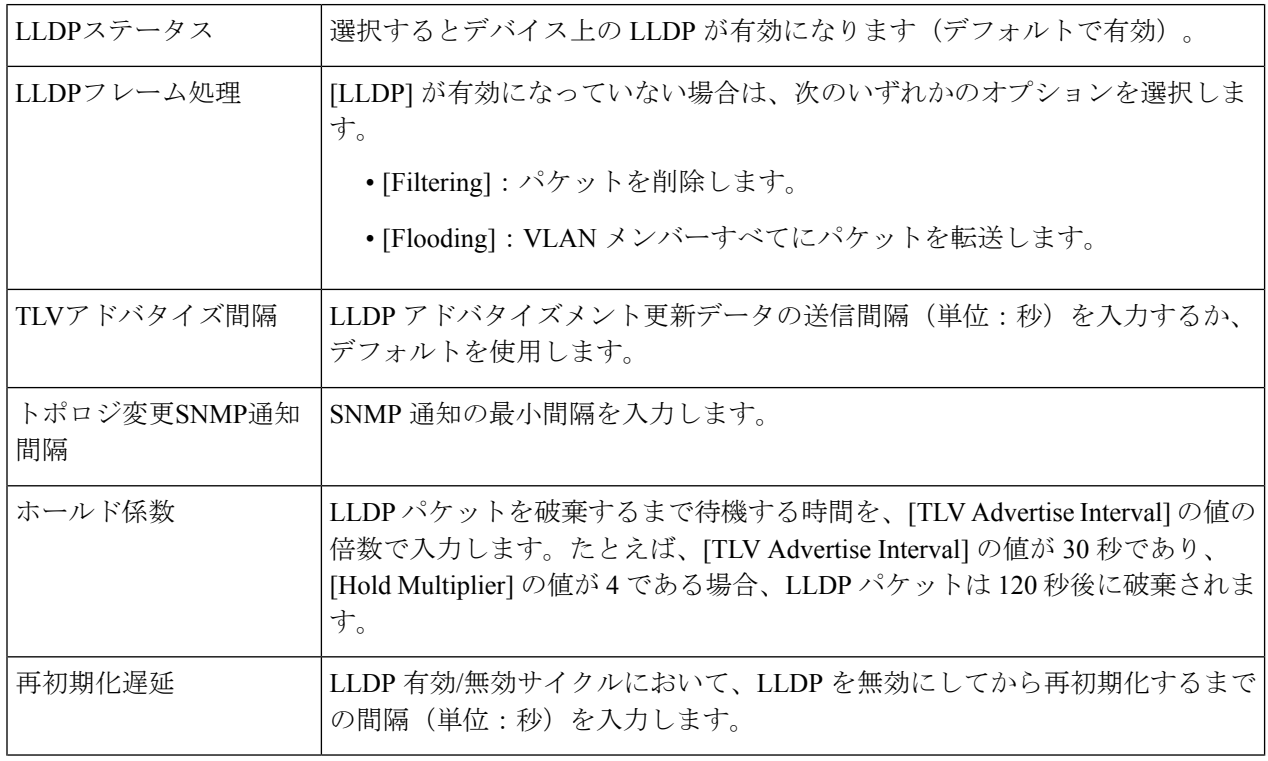

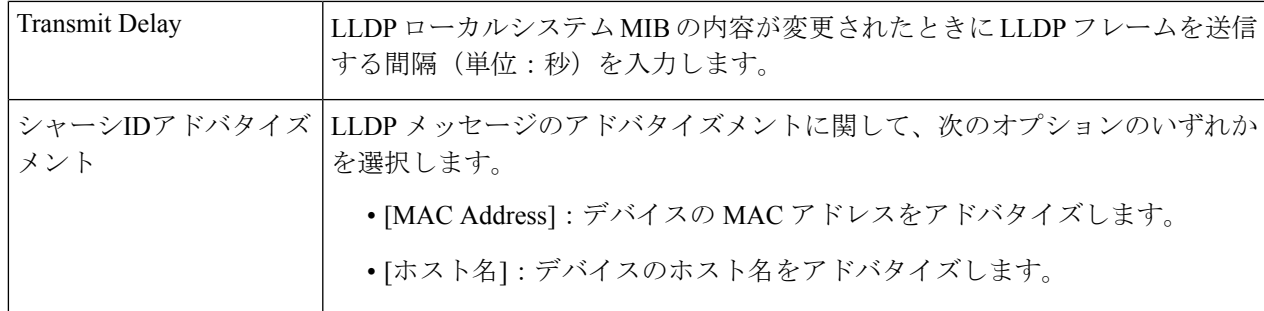

- ステップ **3** LED-MED の [Properties] の [Fast Start Repeat Count] フィールドに、LLDP-MED FastStart メカニズムの初期 化時に LLDP パケットを送信する回数を入力します。LLDP-MED FastStart メカニズムは、新しいエンドポ イント デバイスがデバイスにリンクしたときに初期化されます。LLDP MED の詳細については、「LLDP MED ネットワーク ポリシー」セクションを参照してください。
- ステップ **4** [Apply] をクリックします。LLDP プロパティが実行コンフィギュレーション ファイルに追加されます。

### ポート設定

(注) この設定は、[Advanced Mode] ビューでのみ使用できます。)

[LLDP Port Settings] ページで、ポートごとに LLDP と SNMP の通知を有効にできます。 LLDP-MED TLV は、LLDP MEDポート設定 (44 ページ)で設定できます。

LLDP ポート設定を定義するには、次の手順を実行します。

ステップ **1** [Administration] > [Discovery - LLDP] > [Port Settings] をクリックします。

このページには、ポートの LLDP 情報が表示されます。

ステップ **2** ポートを選択して [Edit] をクリックします。

ステップ **3** 次のフィールドを設定します。

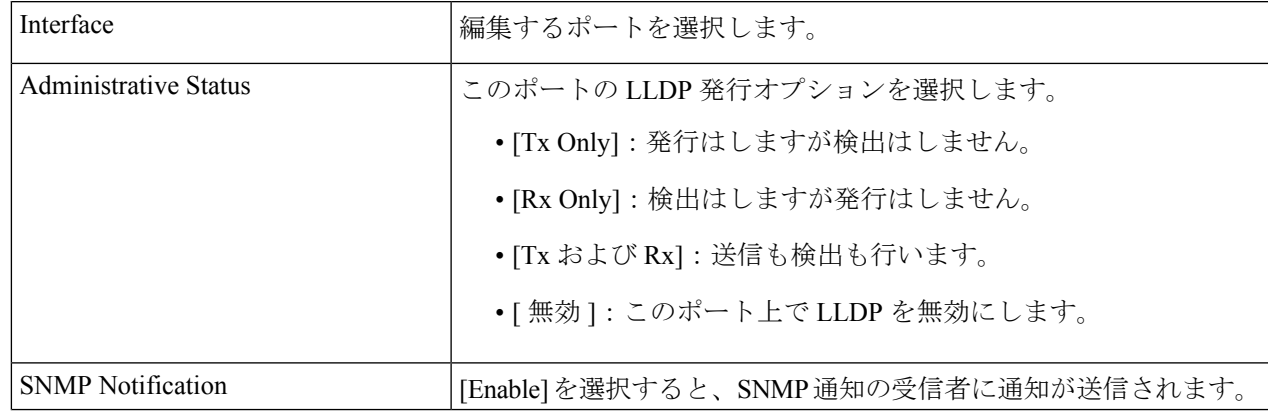

 $\mathbf{l}$ 

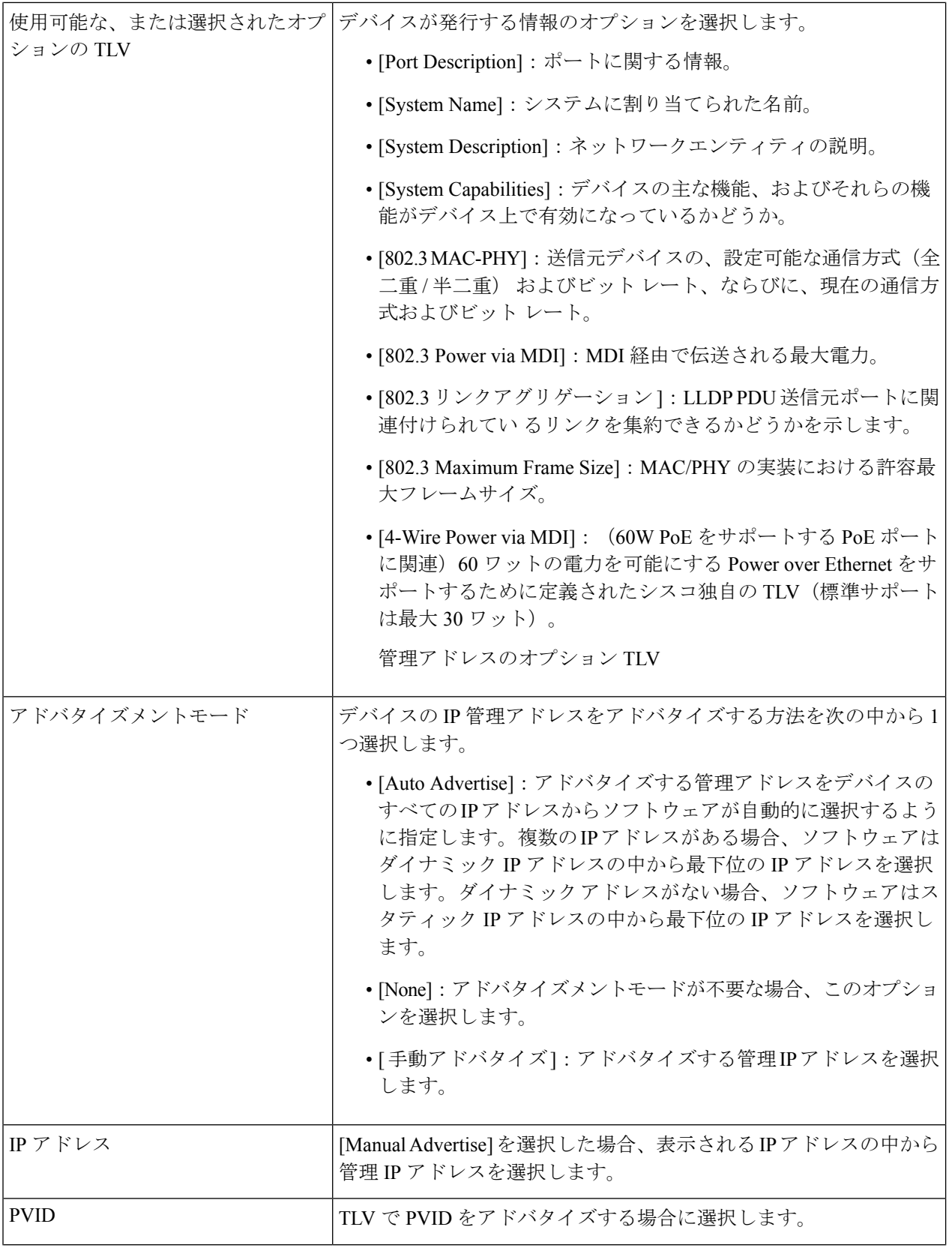

**42**

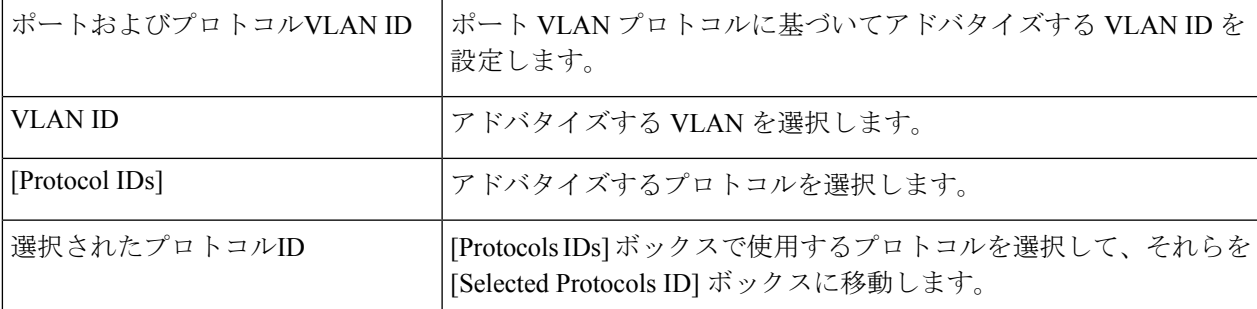

ステップ **4** 関連情報を入力し、[Apply] をクリックします。ポート設定は、実行コンフィギュレーション ファイルに 書き込まれます。

### **[LLDP MED Network Policy]**

LLDP-MEDネットワークポリシーは、音声やビデオなどの特定のリアルタイムアプリケーショ ンに関連する設定のセットです。ネットワークポリシーが設定されている場合は、接続された LLDPメディアエンドポイントデバイスへの発信LLDPパケットにそのポリシーを含めること ができます。メディア エンドポイント デバイスは、受信したネットワーク ポリシーの指定に 従ってトラフィックを送信する必要があります。たとえば、VoIP フォンに対して VoIP トラ フィックの次の処理を指示するネットワーク ポリシーを作成できます。

- VLAN 10 の音声トラフィックをタグ付きパケットとして 802.1p プライオリティ 5 で送信 する。
- DSCP 46 で音声トラフィックを送信する。

ネットワークポリシーをポートにバインドするには、LLDP MEDポート設定 (44ページ)を 使用します。管理者は、1つ以上のネットワークポリシーと、ポリシーの宛先インターフェイ スを手動で設定できます。VLAN を手動で作成することと、ネットワーク ポリシーおよびそ れに関連付けられるインターフェイスに従って VLAN のポート メンバーシップを指定するこ とは、管理者が担当します。

また、管理者は、デバイスによって維持されている音声VLANに基づいて音声アプリケーショ ンのネットワークポリシーを自動的に生成してアドバタイズするようにデバイスを設定するこ ともできます。デバイスが音声 VLAN を維持する方法の詳細については、自動音声 VLAN に 関するセクションを参照してください。

LLDP MED ネットワークポリシーを定義するには、次の手順を実行します。

ステップ1 [Administration] > [Discovery - LLDP] > [LLDP MED Network Policy] をクリックします。

このページには、作成済みのネットワーク ポリシーが表示されます。

**43**

- ステップ **2** デバイスによって維持されている音声VLANに基づいて音声アプリケーションのネットワークポリシーを 自動的に生成してアドバタイズするようにデバイスを設定する場合は、[LLDP-MED NetworkPolicy for Voice Application] で [Auto] を選択します。
	- (注) このボックスがオンの場合、手動で音声ネットワーク ポリシーを設定できません。
- ステップ **3** [Apply] をクリックし、この設定を実行コンフィギュレーション ファイルに追加します。
- ステップ **4** 新しいポリシーを定義するには、[Add] をクリックします。
- ステップ **5** 値を入力します。
	- [ ネットワークポリシー番号 ]:作成するネットワーク ポリシーの番号を選択します。
	- [Application]:定義されるネットワークポリシーの対象となるアプリケーションのタイプ(トラフィッ クのタイプ)を選択します。
	- [VLAN ID]:トラフィックの宛先 VLAN ID を入力します。
	- [VLAN Type]:トラフィックをタグ付きにするかタグなしにするかを選択します。
	- [ユーザープライオリティ]:このネットワークポリシーで設定したトラフィックに適用するプライオ リティを選択します。これは CoS 値です。
	- [DSCP 値 ]:ネイバーから送信されるアプリケーション データに割り当てる DSCP 値を選択します。 この値により、ネイバーからデバイスに送信するアプリケーション トラフィックにマークする方法を ネイバーに通知できます。
- ステップ **6** [Apply] をクリックします。ネットワーク ポリシーが定義されます。
	- [LLDP MED Port Settings] ページを使用して、発信 LLDP パケットに必要な手動定義ネットワー ク ポリシーを含めるようにインターフェイスを手動で設定する必要があります。 (注)

### **LLDP MED**ポート設定

(注) この設定は、[Advanced Mode] ビューでのみ使用できます。)

[LLDP MED Port Settings] ページでは、LLDP-MED TLV の設定を有効にします。ネットワーク ポリシーは、[LLDP MED Network Policy] ページを使用して設定します。

[LLDP-MED Network Policy for Voice Application] が [Auto] で、自動音声 VLAN が動作している 場合、デバイスは、すべてのLLDPポートについて、音声アプリケーションのLLDP-MEDネッ トワークポリシーを自動的に生成します。LLDP-MEDは有効で、音声VLANのメンバーです。 (注)

**44**

各ポートで LLDP MED を設定するには、次の手順を実行します。

ステップ **1** [Administration] > [Discovery - LLDP] > [LLDP MED Port Settings] をクリックします。

このページには、すべてのポートについて次の LLDP MED 設定が表示されます。

- [User-Defined Network Policy]: [LLDP MED Network Policy] (43ページ)内のトラフィックのタイプに 対してポリシーが定義されます。ポート上のポリシーに関する次の情報が表示されます。
	- [Active]:トラフィックのタイプがポートでアクティブになっているかどうか。
	- [アプリケーション]:ポリシーを定義するトラフィックのタイプ。
- [ロケーション]:ロケーション TLV が送信されるかどうか。
- [PoE]:POE-PSE TLV が送信されるかどうか。
- [インベントリ]:インベントリ TLV が送信されるかどうか。
- ステップ **2** ページ上部のメッセージは、音声アプリケーションのLLDPMEDネットワークポリシーが自動的に生成さ れるかどうかを示しています。モードを変更するリンクをクリックします。
- ステップ **3** 追加の LLDP MED TLV や 1 つ 以上のユーザ定義 LLDP MED ネットワーク ポリシーをポートに関連付ける には、目的のものを選択して、[Edit] をクリックします。
- ステップ **4** パラメータを入力します。
	- [インターフェイス]:設定するインターフェイスを選択します。
	- [LLDP MED ステータス ]:このポート上で LLDP-MED を有効にするか無効にする かを選択します。
	- [SNMP Notification]:MED をサポートするエンドステーションが検出されたときに、ポートごとに SNMP 通知を送信するかどうかを選択します。
	- [Selected Optional TLVs]:デバイスが発行できるTLVを選択するには、目的のTLVを[Available Optional TLVs] リストから [Selected Optional TLVs] リストに移動させます。
	- [Selected Network Policies]:LLDP が発行する LLDP MED ポリシーを選択するには、目的のポリシーを [Available Network Policies] リストから [Selected Network Policies] リストに移動させます。1 つ以上の ユーザー定義のネットワークポリシーをアドバタイズメントに含めるには、[Available Optional TLVs] から [Network Policy] を選択する必要があります。
		- 次のフィールドの値は、LLDP-MED規格 (ANSI-TIA-1057 final for publication.pdf) で定義 されているデータ形式に従い、16 進数で正確に入力する必要があります。 (注)
			- [ デバイス場所の座標 ]:LLDP を使用して送信する座標を入力します。
			- [ デバイス場所の住所 ]:LLDP を使用して送信する住所を入力します。
			- [Location ECS ELIN] : LLDP を使用して発行する緊急通報サービス (ECS)の ELIN ロ ケーションを入力します。

ステップ **5** [Apply] をクリックします。LLDP MED ポート設定は、実行コンフィギュレーション ファイルに書き込ま れます。

### **LLDP**ポートステータス

[LLDPポートステータス] ページには、各ポートの LLDP グローバル情報が表示されます。

ステップ **1** LLDP ポート ステータスを表示するには、[Administration] > [Discovery - LLDP] > [LLDPPortStatus] をクリッ クします。

すべてのポートの情報が表示されます。

- ステップ **2** 特定のポートに送信される LLDP および LLDP-MED の TLV の詳細情報を表示するには、ポートを選択し て、[LLDP Local Information Detail] をクリックします。
- ステップ **3** 特定のポートから受信する LLDP および LLDP-MED の TLV の詳細情報を表示するには、ポートを選択し て、[LLDP Neighbor Information Detail] をクリックします。

#### **LLDP** ポート ステータス グローバル情報

- [ シャーシ ID サブタイプ ]:シャーシ ID のタイプ(例:MAC アドレス)。
- [ シャーシ ID]:シャーシの ID。シャーシ ID サブタイプが MAC アドレスである場合、デバイスの MAC アドレスが表示されます。
- [System Name]:デバイスの名前。
- [System Description]:デバイスの説明(英数字形式)。
- [サポートされているシステム機能]:スイッチでサポートされている主要機能(例:ブリッジ、WLAN AP、ルータ)。
- [ 有効なシステム機能 ]:スイッチで有効になっている主要機能。
- [ ポート ID サブタイプ ]:表示されるポート ID のタイプ。

#### **LLDP** ポート ステータス テーブル

- [ インターフェイス ]:ポート ID。
- [LLDP ステータス ]:有効または無効。
- [LLDP MED ステータス ]:有効または無効。
- [Local PoE ((Power Type, Power Source, Power Priority, Power Value)]:アドバタイズされるローカル PoE 情報。
- [Remote PoE (Power Type, Power Source, Power Priority, Power Value)]:ネイバーによってアドバタイズさ れる PoE 情報。
- [ ネイバーの数 ]:検出されたネイバーの数。

**46**

• [Neighbor capability of 1st device]:ネイバーの主要機能(ブリッジ、ルータなど)が表示されます。

### **LLDP**ローカル情報

ポートからアドバタイズされているLLDPローカルポートステータスを表示するには、次のよ うにします。

- ステップ **1** [Administration] > [Discovery LLDP] > [LLDP Local Information] をクリックします。
- ステップ **2** LLDP ローカル情報を表示するインターフェイスとポートを選択します。

[LLDP Local Information] ページには、次のフィールドが含まれています。

#### **Global**

- [Chassis ID Subtype]:シャーシ ID のタイプ。(MAC アドレスなど)。
- [ シャーシ ID]:シャーシの ID。シャーシ ID サブタイプが MAC アドレスである場合、デバイスの MAC アドレスが表示されます。
- [System Name]:デバイスの名前。
- [System Description]:デバイスの説明(英数字形式)。
- [サポートされているシステム機能]:スイッチでサポートされている主要機能(例:ブリッジ、WLAN AP、ルータ)。
- [ 有効なシステム機能 ]:スイッチで有効になっている主要機能。
- [ ポート ID サブタイプ ]:表示されるポート ID のタイプ。
- [ ポート ID]:ポートの ID。
- [ポートの説明]:ポートに関する情報(例:製造元、製品名、ハードウェアバージョン、ソフトウェ ア バージョン)。

#### **Management Address**

- [IPv4 Address]:管理用途に最も適した IPv4 戻りアドレス。
- [IPv6 Global Address]:管理用途に最も適した IPv6 戻りグローバル アドレス。
- [IPv6 Link Local Address]:管理用途に最も適した IPv6 戻りリンク ローカル アドレス。

#### **[MAC/PHY Details]**

- [ 自動ネゴシエーション対応 ] : ポート速度のオートネゴシエーションがサポートされ ているかどう か。表示される値は [True] または [False] です。
- [ 自動ネゴシエーション有効 ]:ポート速度のオートネゴシエーションが有効になって いるかどうか。 表示される値は [True] または [False] です。
- [ 自動ネゴシエーションアドバタイズ機能 ] : オートネゴシエーションが可能なポート 速度のタイプ (例:1000BASE-T 半二重モード、100BASE-TX 全二重モード)。
- [ 動作 MAU タイプ ]:Medium Attachment Unit(MAU)のタイプ。MAU では物理層の機能が実行され ます。たとえば、イーサネット インターフェイスのコリジョン検出から入ってきたデータに対するデ ジタルデータ変換、ネットワーク (100BASE-TX 全二重モードなど)へのビット挿入などの処理が実 行されます。

#### **[802.3 Details]**

• [802.3 Maximum Frame Size]:サポートされている IEEE 802.3 フレームサイズの最大値。

#### **[802.3 Link Aggregation]**

- [ アグリゲーション機能 ]:インターフェイスを集約できるかどうか。
- [ アグリゲーションステータス ]:現在、インターフェイスが集約されているかどうか。
- [ アグリゲーションポート ID]:アドバタイズされている集約インターフェイス ID。

#### **[802.3 Energy Efficient Ethernet (EEE)]**

- [Local Tx]:リモートリンクパートナーの Tx 値に対するローカルリンクパートナーのリフレクション を示します。
- [Local Rx]:リモートリンクパートナーの Rx 値に対するローカルリンクパートナーのリフレクション を示します。
- [Remote Tx Echo]:低電力アイドル(LPI モード)を抜けた後、データの送信を開始するまで、送信リ ンクパートナーが待機する時間(単位:マイクロ秒)を示します。
- [Remote Rx Echo]: 受信リンクパートナーが要求する、低電力アイドル (LPI モード) 後にデータを送 信するまでに、送信リンクパートナーが待機する時間(単位:マイクロ秒)を示します。

#### **[802.3 Power via MDI]**

- [MDI 電源対応ポートクラス ]:アドバタイズされている電力サポート ポート クラス。
- [PSE MDI 電源対応 ]:ポートで MDI 電力がサポートされているかどうか。
- [PSE MDI 電源状態 ]:ポートで MDI 電力が有効になっているかどうか。
- [PSE 電源ペア制御機能 ] : ポートで電力線制御がサポートされているかどうか。
- [PSE 電源ペア ]:ポートで電力線制御タイプがサポートされているかどうか。
- [PSE 電力クラス ]:アドバタイズされている、ポートの電力クラス。
- •電源タイプ(Power Type):ポートに接続されたポッド デバイスのタイプ。
- [Power Source]:ポートの電源。
- [Power Priority]:ポートの電力のプライオリティ。
- [PD Requested Power Value]:PSE から PD に割り当てられた電力量。

**48**

• [PSE Allocated Power Value]:給電側機器(PSE)に割り当てられた電力量。

#### **[4-Wire Power via MDI]**

- [4-PairPoE Supported]:システムとポートが 4 ペア線の有効化をサポートしていることを示します(こ の HW 能力を持っている特定のポートにのみ当てはまる)。
- [Spare Pair Detection/Classification Required]:4 ペア線が必要であることを示します。
- [PD Spare Pair Desired State]:POD デバイスが 4 ペア能力を有効にするように要求していることを示し ます。
- [PD Spare Pair Operational State]:4 ペア能力が有効か無効かを示します。

#### **[MED Details]**

- [ サポートされている機能 ]:ポート上で有効になっている MED 機能。
- [ 現在の機能 ]:ポートからアドバタイズされている MED TLV。
- [ デバイスクラス ]:LLDP-MED エンドポイント デバイス クラス。表示されるデバイス クラスは次の とおりです。
	- [Endpoint Class 1]:汎用エンドポイント クラス(基本的な LLDP サービスを提供)を示します。
	- [Endpoint Class 2]:メディア エンドポイント クラス(クラス 1 のすべての機能に加え、メディア ストリーミング機能を提供)を示します。
	- [Endpoint Class 3]:通信デバイス クラス(クラス 1 およびクラス 2 のすべての機能に加え、場所、 911、レイヤ2スイッチサポート、およびデバイス情報管理の各機能を提供)を示します。
- [PoE Device Type] : ポートの PoE タイプ (PD/PSE など)。
- [PoE 電源 ]:ポートの電源。
- [PoE 電力プライオリティ ]:ポートの電力のプライオリティ。
- [PoE 電力値 ]:ポートの電力の値。
- [Hardware Revision]:ハードウェアのバージョン。
- [ ファームウェアリビジョン ]:ファームウェアのバージョン。
- [ ソフトウェアリビジョン ]:ソフトウェアのバージョン。
- [Serial Number]:デバイスのシリアル番号。
- [ 製造業者名 ]:デバイスの製造元名。
- [ モデル名 ]:デバイスのモデル名。
- [ アセット ID]:アセット ID。

#### **[Location Information]**

ANSI-TIA-1057 規格の 10.2.4 項に従って、次のデータ構造を 16 進数で入力します。

管理

- [ 住所 ]:住所。
- [ 座標 ]:位置マップ座標(緯度、経度、および標高)。
- [ECS ELIN]:デバイスの ECS の ELIN。

#### **[Network Policy Table]**

- [ アプリケーションタイプ ]:ネットワーク ポリシーのアプリケーション タイプ(例:
- 音声)。[VLAN ID]:ネットワーク ポリシーがバインドされている VLAN の ID。
- [VLAN タイプ]:ネットワーク ポリシーがバインドされている VLAN のタイプ(タ グ付きまたはタ グなし)。
- [ ユーザープライオリティ ]:ネットワーク ポリシーのユーザー プライオリティ。
- [DSCP]:ネットワーク ポリシーの DSCP。

### **LLDP**ネイバー情報

[LLDPNeighborInformation]ページには、ネイバーデバイスから受信した情報が表示されます。 タイムアウト(ネイバーから受信した値(ネイバーからLLDPPDUを受信しなかったパケット 存続時間 TLV の値)に基づく)後に、情報が削除されます。

LLDP ネイバー情報を表示するには、次の手順を実行します。

- ステップ **1** [Administration] > [Discovery LLDP] > [LLDP Neighbor Information] をクリックします。
- ステップ **2** LLDP ネイバー情報を表示するインターフェイスを選択します。

このページには、選択したインターフェイスに関する次のフィールドが表示されます。

- [ ローカルポート ]:ネイバーが接続されているローカル ポートの番号。
- [ シャーシ ID サブタイプ ]:シャーシ ID のタイプ(例:MAC アドレス)。
- [ シャーシ ID]:802 LAN 近隣デバイスのシャーシの ID。
- [ ポート ID サブタイプ ]:表示されるポート ID のタイプ。
- [ ポート ID]:ポートの ID。
- [System Name]:発行されたデバイスの名前。
- [ 存続可能時間 ]:タイムアウト時間(単位:秒)。この時間内にこのネイバーからLLDP PDU が 1 件 も受信されなかった場合、このネイバーの情報は削除されます。

ステップ **3** ローカル ポートを選択し、[Details] をクリックします。

[LLDP Neighbor Information] ページには、次のフィールドが含まれています。

#### **[Port Details]**

- [ ローカルポート ]:ポート番号。
- [MSAP エントリ ]:デバイスの Media Service Access Point(MSAP)エントリ 番号。

#### **[Basic Details]**

- [ シャーシ ID サブタイプ ]:シャーシ ID のタイプ(例:MAC アドレス)。
- [ シャーシ ID] : 802 LAN 近隣デバイスのシャーシの ID。
- [ ポート ID サブタイプ ]:表示されるポート ID のタイプ。
- [ ポート ID]:ポートの ID。
- [ポートの説明]:ポートに関する情報(例:製造元、製品名、ハードウェアバージョン、ソフトウェ ア バージョン)。
- [ システム名 ]:公開されているシステム名。
- [ システムの説明 ]:ネットワーク エンティティの説明(英数字)。これには、システムの名前と、こ のデバイスでサポートされているハードウェア、オペレーティング システム、およびネットワーキン グ ソフトウェアのバージョンが含まれます。値は、sysDescr オブジェクトと同一です。
- [サポートされているシステム機能]:このデバイスでサポートされている主要機能。機能は2オクテッ トで示されます。ビット 0 ~ 7 はそれぞれ、その他、リピータ、ブリッジ、WLAN AP、ルータ、電 話、DOCSIS ケーブル デバイス、およびステーションを示します。ビット 8 ~ 15 は予約されていま す。
- [ 有効なシステム機能 ]:スイッチで有効になっている主要機能。

#### **[Management Address Table]**

- [Address Subtype]:管理アドレスのサブタイプ(MAC、IPv4 など)。
- [ アドレス ]:管理アドレス。
- [ インターフェイスサブタイプ ]:ポートのサブタイプ。
- [インターフェイス番号]:ポート番号。

#### **[MAC/PHY Details]**

- [ 自動ネゴシエーション対応 ] : ポート速度のオートネゴシエーションがサポートされ ているかどう か。表示される値は [True] または [False] です。
- [ 自動ネゴシエーション有効 ]:ポート速度のオートネゴシエーションが有効になって いるかどうか。 表示される値は [True] または [False] です。
- [ 自動ネゴシエーションアドバタイズ機能 ] : オートネゴシエーションが可能なポート 速度のタイプ (例:1000BASE-T 半二重モード、100BASE-TX 全二重モード)。
- [ 動作 MAU タイプ ]:Medium Attachment Unit(MAU)のタイプ。MAU では物理層の機能が実行され ます。たとえば、イーサネット インターフェイスのコリジョン検出から入ってきたデータに対するデ

ジタルデータ変換、ネットワーク (100BASE-TX 全二重モードなど)へのビット挿入などの処理が実 行されます。

#### **[802.3 Power via MDI]**

- [MDI 電源対応ポートクラス ]:アドバタイズされている電力サポート ポート クラス。
- [PSE MDI 電源対応 ]:ポートで MDI 電力がサポートされているかどうか。
- [PSE MDI 電源状態 ]:ポートで MDI 電力が有効になっているかどうか。
- [PSE 電源ペア制御機能 ]:ポートで電力線制御がサポートされているかどうか。
- [PSE 電源ペア ]:ポートで電力線制御タイプがサポートされているかどうか。
- [PSE 電力クラス ]:アドバタイズされている、ポートの電力クラス。
- •電源タイプ(Power Type): ポートに接続されたポッド デバイスのタイプ。
- [電源]:ポートの電源。
- •電源優先度(Power Priority):ポートの電源の優先順位。
- [PD Requested Power Value]:POD デバイスから要求された電力量。
- [PSE Allocated Power Value]: PSE から PD に割り当てられた電力量。

#### **[4-Wire Power via MDI]**

- [4-PairPoE Supported]:システムとポートが 4 ペア線の有効化をサポートしていることを示します(こ の HW 能力を持っている特定のポートにのみ当てはまる)。
- [Spare Pair Detection/Classification Required]:4 ペア線が必要であることを示します。
- [PD Spare Pair Desired State]:POD デバイスが 4 ペア能力を有効にするように要求していることを示し ます。
- [PD Spare Pair Operational State]:4 ペア能力が有効か無効かを示します。

#### **[802.3 Details]**

• [802.3 最大フレームサイズ ]:アドバタイズされている、ポートの最大フレーム サ イズ。

#### **[802.3 Link Aggregation]**

- [ アグリゲーション機能 ]:ポートを集約できるかどうか。
- [ アグリゲーションステータス ]:現在、ポートが集約されているかどうか。
- [ アグリゲーションポート ID]:アドバタイズされている集約ポート ID。

#### **[802.3 Energy Efficient Ethernet (EEE)]**

• [RemoteTx]:低電力アイドル(LPIモード)を抜けてからデータ送信を開始するまでに送信リンクパー トナーが待機する時間(マイクロ秒単位)。

**52**

- [Remote Rx] : 受信リンク パートナーが要求する、低電力アイドル (LPI モード) を抜けてからデータ 送信を開始するまでに送信リンク パートナーが待機する時間(マイクロ秒単位)。
- [Local Tx Echo]:リモート リンク パートナーの Tx 値に対するローカル リンク パートナーのリフレク ションを示します。
- [Local Rx Echo]:リモート リンク パートナーの Rx 値に対するローカル リンク パートナーのリフレク ションを示します。

#### **[MED Details]**

- [ サポートされている機能 ]:ポート上で有効になっている MED 機能。
- [ 現在の機能 ]:ポートからアドバタイズされている MED TLV。
- [ デバイスクラス ]:LLDP-MED エンドポイント デバイス クラス。表示されるデバイス クラスは次の とおりです。
	- [Endpoint Class 1]:汎用エンドポイント クラス(基本的な LLDP サービスを提供)を示します。
	- [Endpoint Class 2]:メディア エンドポイント クラス(クラス 1 のすべての機能に加え、メディア ストリーミング機能を提供)を示します。
	- [Endpoint Class 3]:通信デバイス クラス(クラス 1 およびクラス 2 のすべての機能に加え、場所、 911、レイヤ2スイッチサポート、およびデバイス情報管理の各機能を提供)を示します。
- [PoE Device Type]:ポートの PoE タイプ(PD/PSE など)。
- [PoE 電源 ]:ポートの電源。
- [PoE 電力プライオリティ ]:ポートの電力のプライオリティ。
- [PoE 電力値 ]:ポートの電力の値。
- [Hardware Revision]:ハードウェアのバージョン。
- [ ファームウェアリビジョン ]:ファームウェアのバージョン。
- [ ソフトウェアリビジョン ]:ソフトウェアのバージョン。
- [Serial Number]:デバイスのシリアル番号。
- [ 製造業者名 ]:デバイスの製造元名。
- [ モデル名 ]:デバイスのモデル名。
- [ アセット ID]:アセット ID。

#### **[802.1 VLAN and Protocol]**

• [PVID]:アドバタイズされている、ポートの VLAN ID。

#### **[PPVID Table]**

• [VID]:プロトコルの VLAN ID。

• [ 有効 ]:有効になっている、ポートとプロトコルの VLAN ID。

#### **[VLAN ID Table]**

- [VID]:ポートとプロトコルの VLAN ID。
- [VLAN Name]:アドバタイズされている VLAN 名。

#### **[Protocol ID Table]**

• [Protocol ID]:アドバタイズされているプロトコル ID。

#### **[Location Information]**

ANSI-TIA-1057 規格の 10.2.4 項に従って、次のデータ構造を 16 進数で入力します。

- [ 住所 ]:住所。
- [ 座標 ]:位置マップ座標(緯度、経度、および標高)。
- [ECS ELIN]:デバイスの ECS の ELIN。
- [ 不明 ]:位置情報不明。

#### **[Network Policy Table]**

- [ アプリケーションタイプ ]:ネットワーク ポリシーのアプリケーション タイプ(例:
- 音声)。[VLAN ID]:ネットワーク ポリシーがバインドされている VLAN の ID。
- [VLAN タイプ ] : ネットワーク ポリシーがバインドされている VLAN のタイプ (タ グ付きまたはタ グなし)。
- [ ユーザープライオリティ ]:ネットワーク ポリシーのユーザー プライオリティ。
- [DSCP]:ネットワーク ポリシーの DSCP。

### **LLDP** の統計情報

[LLDP統計情報] ページには、ポートごとの LLDP 統計情報が表示されます。 LLDP 統計情報を表示するには、次の手順を実行します。

ステップ1 [Administration] > [Discovery - LLDP] > [LLDP Statistics] をクリックします。

各ポートについて、次のフィールドが表示されます。

• [ インターフェイス ]:インターフェイス ID。

• [Tx Frames (Total)]:送信されたフレームの数。

**54**

管理

```
• Rx フレーム
```
- [Total]:受信したフレームの合計数。
- [Discarded]:受信したフレームのうち、廃棄されたフレームの数。
- [Errors]:受信したフレームのうち、エラーになったフレームの数。
- [Rx TLVs]
	- [Discarded]:受信した TLV のうち、廃棄された TLV の数。
	- [未認識]:受信した TLV のうち、認識されなかった TLV の数。
- [Neighbor'sInformation Deletion Count]:このインターフェイスでネイバーがエージアウトされた回数。

ステップ **2** 最新の統計情報を表示するには、[Refresh] をクリックします。

### **LLDP**過負荷

(注) この設定は、[Advanced Mode] ビューでのみ使用できます。)

LLDP では、情報が LLDP TLV および LLDP-MEDTLV として LLDP パケットに追加されます。 LLDP 過負荷は、LLDP パケット内の総情報量がインターフェイスでサポートされている最大 PDU サイズを超えたときに発生します。

[LLDP Overloading] ページには、LLDP/LLDP-MED 情報のバイト数、使用可能なバイト数、お よび各インターフェイスの過負荷ステータスが表示されます。

LLDP 過負荷情報を表示するには、次の手順に従います。

ステップ **1** [Administration] > [Discovery - LLDP] > [LLDP Overloading] をクリックします。

LLDP 過負荷テーブルでは、各ポートについて次の情報が表示されます。

- [ インターフェイス ]:ポート ID。
- [Total Bytes In-Use]:各パケットの LLDP 情報の合計バイト数。
- [Available Bytes Left]:各パケットで追加の LLDP 情報用に残っている利用可能な合計バイト数。
- [ ステータス ]:TLV が送信されているか、それとも過負荷状態になっているか。

• [LLDP Mandatory TLVs]

ステップ **2** 特定のポートの過負荷状態を詳細表示するには、そのポートを選択して [Details] をクリックします。 このページには、ポートで送信された各 TLV に関する次の情報が表示されます。

- [Size (Bytes)]:必須 TLV の合計バイト数。
- [ ステータス ]:必須 TLV グループが送信されているか、それとも過負荷状態に なっているか。
- [LLDP MED Capabilities]
	- [Size (Bytes)]:LLDP MED 機能パケットの合計バイト数。
	- [Status]:LLDP MED 機能パケットが送信されたかかどうか、または過負荷状態であったかどうか が示されます。
- [LLDP MED Location]
	- [Size (Bytes)]:LLDP MED 位置パケットの合計バイト数。
	- [Status]:LLDP MED 位置パケットが送信されたかかどうか、または過負荷状態であったかどうか が示されます。
- [LLDP MED Network Policy]
	- [Size (Bytes)]:LLDP MED ネットワーク ポリシー パケットの合計バイト数。
	- [Status]:LLDP MED ネットワーク ポリシー パケットが送信されたかかどうか、または過負荷状 態であったかどうかが示されます。
- [LLDP MED Extended Power via MDI]
	- [Size (Bytes)]:LLDP MED 拡張 Power via MDI パケットの合計バイト サイズ。
	- [Status]:LLDP MED 拡張 Power via MDI パケットが送信されたかかどうか、または過負荷状態で あったかどうかが示されます。
- [802.3 TLVs]
	- [Size (Bytes)]: LLDP MED 802.3 TLV パケットの合計バイト サイズ。
	- [Status]:LLDP MED 802.3 TLV パケットが送信されたかかどうか、または過負荷状態であったか どうかが示されます。
- [LLDP Optional TLVs]
	- [Size (Bytes)]:LLDP MED オプション TLV パケットの合計バイト サイズ。
	- [Status]:LLDPMEDオプションTLVパケットが送信されたかかどうか、または過負荷状態であっ たかどうかが示されます。
- [LLDP MED Inventory]
	- [Size (Bytes)]:LLDP MED インベントリ TLV パケットの合計バイト サイズ。
	- [Status]:LLDPMEDインベントリパケットが送信されたかかどうか、または過負荷状態であった かどうかが示されます。

• Total

- [Total (Bytes)]:各パケットの LLDP 情報の合計バイト数。
- [使用可能な残りのバイト数]:各パケットで追加のLLDP情報用に未送信のまま残っている利用可 能な合計バイト数。

# ディスカバリ **- CDP**

Cisco Discovery Protocol は、メディア独立型かつネットワーク独立型のレイヤ 2 プロトコルで あり、ネットワーキングアプリケーションで、直接接続された付近のデバイスに関して学習す るために使用されます。Cisco Discovery Protocol はデフォルトでイネーブルになっています。 Cisco Discovery Protocol 用に設定された各デバイスは、メッセージを受信できるアドレスを 1 つ以上アドバタイズし、定期的なアドバタイズメント(メッセージ)を既知のマルチキャスト アドレス01:00:0C:CC:CC:CCに送信します。デバイスは、このアドレスをリッスンすることに よって相互に検出します。また、メッセージをリッスンすることにより、他のデバイス上のイ ンターフェイスがアップまたはダウン状態になった時期を認識します。

アドバタイズメントには、存続可能時間情報が含まれます。この情報は、受信デバイスがCisco DiscoveryProtocol情報を廃棄するまでの保持時間の長さを示します。デフォルトで、シスコソ フトウェアでサポートされている設定済みアドバタイズメントは、サブネットワークアクセス プロトコル(SNAP)ヘッダーをサポートするインターフェイス上で 60 秒ごとに送信されま す。シスコ デバイスは、Cisco Discovery Protocol パケットを転送しません。Cisco Discovery Protocol をサポートしているシスコ デバイスは、受信した情報をテーブルに保存します。この テーブル内の情報はアドバタイズメントを受信するたびに更新されます。また、アドバタイズ メントの送信に 3 回失敗したデバイスに関する情報は廃棄されます。

ここでは、CDP の設定方法について説明します。

## プロパティ

LLDP と同様に、Cisco Discovery Protocol (CDP)は、直接接続されたネイバーが自身とそれぞ れの機能を互いにアドバタイズするためのリンク層プロトコルです。LLDP とは異なり、CDP はシスコ独自のプロトコルです。CDPのプロパティを設定するには、次の手順を実行します。

ステップ **1** [Administration] > [Discovery - CDP] > [Properties] をクリックします。

ステップ2 パラメータを入力します。

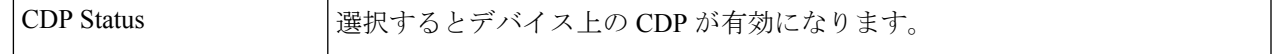

I

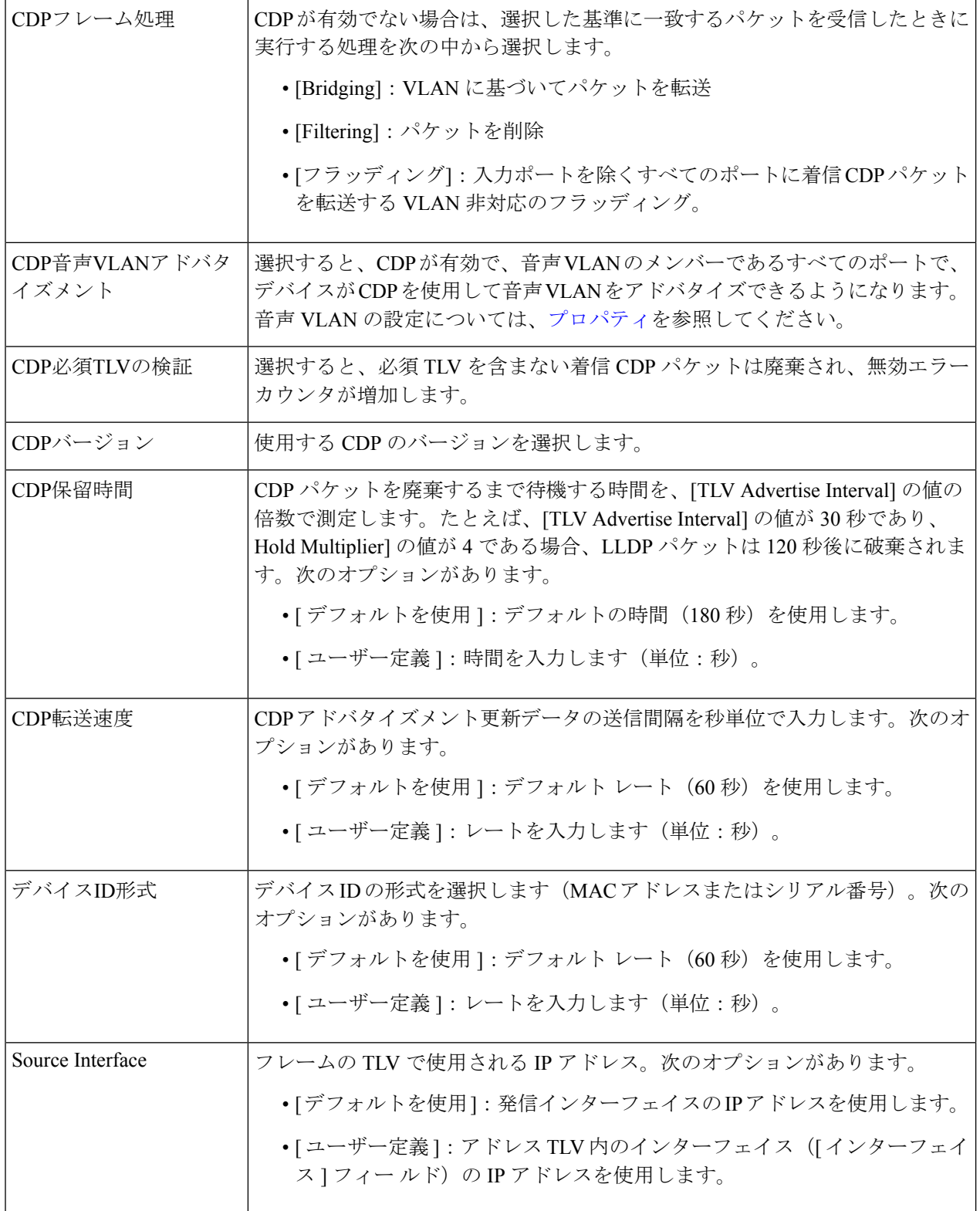

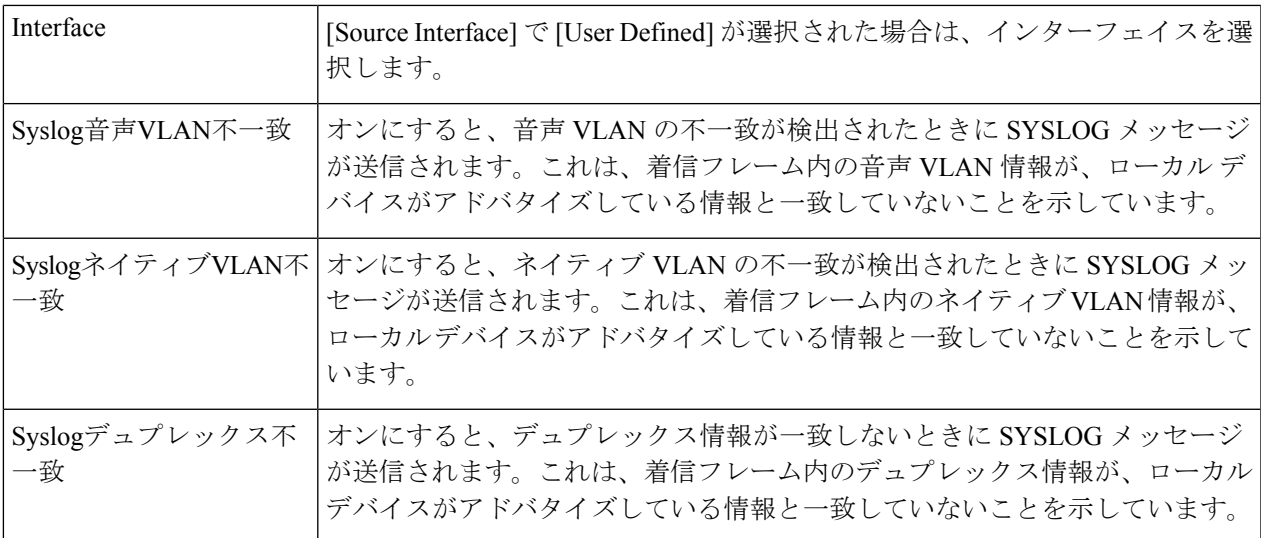

ステップ **3** [Apply] をクリックします。LLDP のプロパティが定義されます。

### インターフェイスの設定

(注) この設定は、[Advanced Mode] ビューでのみ使用できます。

[Interface Settings] ページでは、ポートごとに CDP の有効/無効を設定できます。これらのプロ パティ値を設定することにより、LLDP プロトコル対応デバイスに送信する情報のタイプを選 択できます。

アドバタイズする LLDP-MED TLV は、LLDP MEDポート設定 (44 ページ)で選択できます。 CDP インターフェイス設定を定義するには、次の手順に従います。

#### ステップ **1** [Administration] > [Discovery - CDP] > [Interface Settings] をクリックします。

このページには、各インターフェイスの次の CDP 情報が表示されます。

- [CDP ステータス ]:ポートで CDP を有効または無効にします。
- [Reporting Conflicts with CDP Neighbors]:[Edit] ページで有効/無効になっているレポート オプション (音声 VLAN/ネイティブ VLAN/デュプレックス)のステータス。
- [ ネイバー数 ]:検出されたネイバーの数。 ページ下部に次の 4 つのボタンがあります。
- [ 設定のコピー ]:選択すると、ポート間でコンフィギュレーションがコピーされます。
- [ 編集 ]:フィールドは後述のステップ 2 で説明されています。
- [CDP Local Information Details] : CDPローカル情報 (60 ページ)に移動します。
- [CDP Neighbor Information Details]: CDP ネイバー情報 (62ページ)に移動します。
- ステップ **2** ポートを選択して [Edit] をクリックします。

このページには、次のフィールドがあります。

- [ インターフェイス ]:定義するインターフェイスを選択します。
- [CDP ステータス ]:ポートで CDP を有効または無効にします。
	- 次の3つのフィールドは、デバイスが管理ステーションにトラップを送信するように設定 されている場合のオプションです。 (注)

管理

- [Syslog Voice VLAN Mismatch]:選択すると、音声 VLAN の不一致が検出されたときに SYSLOG メッ セージが送信されます。これは、着信フレーム内の音声 VLAN 情報が、ローカルデバイスがアドバタ イズしている情報と一致していないことを示しています。
- [Syslog Native VLAN Mismatch]:選択すると、ネイティブVLANの不一致が検出されたときにSYSLOG メッセージが送信されます。これは、着信フレーム内のネイティブ VLAN 情報が、ローカルデバイス がアドバタイズしている情報と一致していないことを示しています。
- [Syslog Duplex Mismatch]:選択すると、デュプレックス情報の不一致が検出されたときに SYSLOG メッセージが送信されます。これは、着信フレーム内のデュプレックス情報が、ローカルデバイスが アドバタイズしている情報と一致していないことを示しています。
- ステップ **3** 関連情報を入力し、[Apply]をクリックします。ポート設定は、実行コンフィギュレーションに書き込まれ ます。

## **CDP**ローカル情報

ローカルデバイスに関してCDPプロトコルによってアドバタイズされる情報を表示するには、 次の手順に従います。

[Administration] > [Discovery - CDP] > [CDP Local Information] の順にクリックします。次のフィールドが表 示されます。

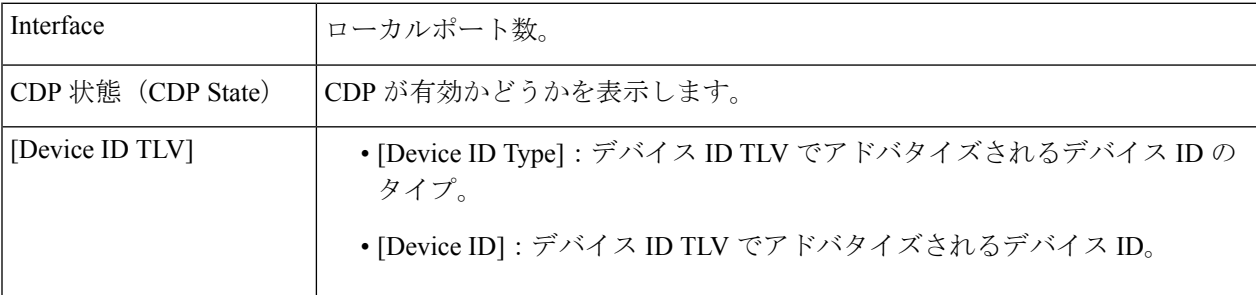

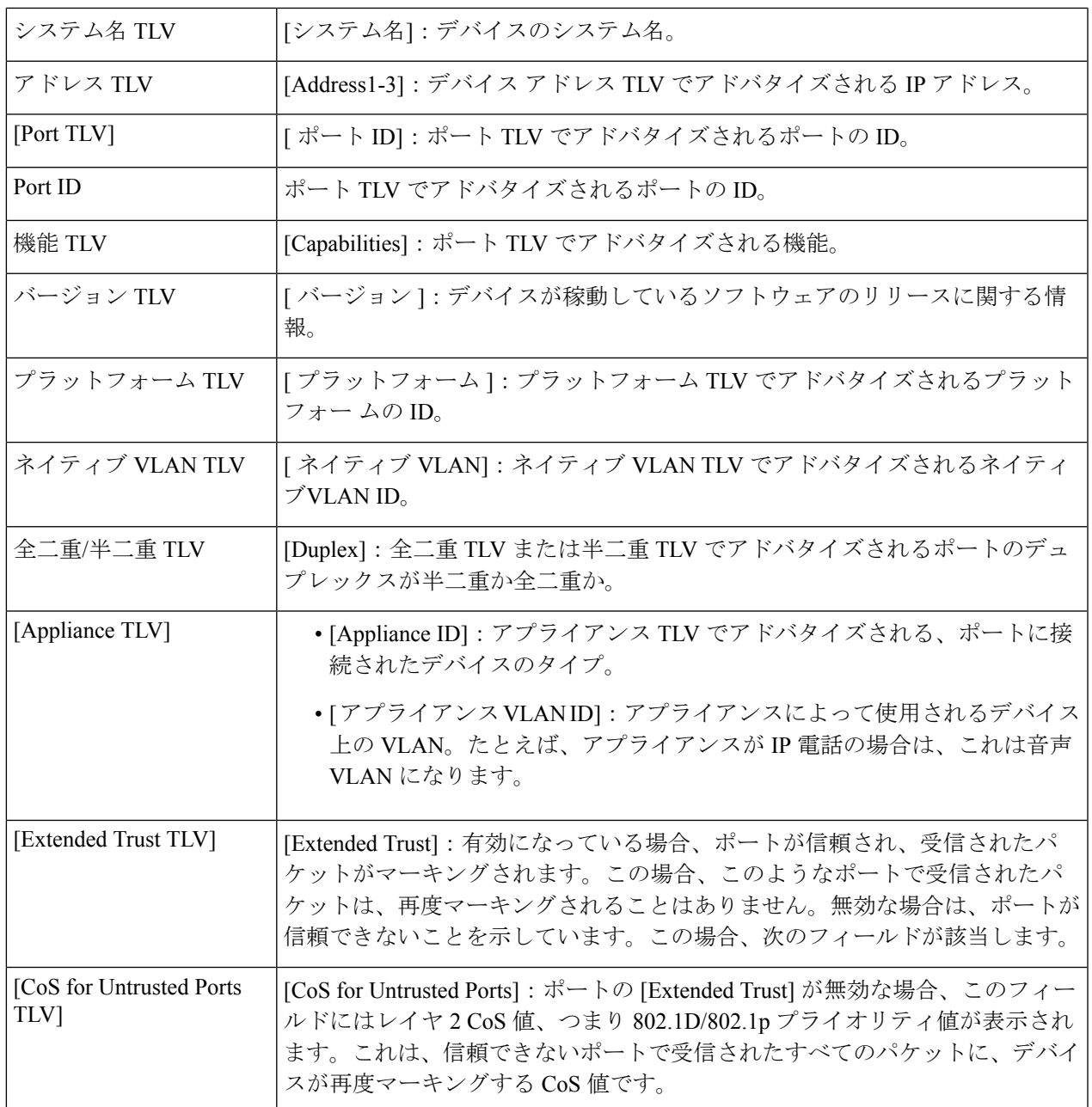

**61**

 $\mathbf{l}$ 

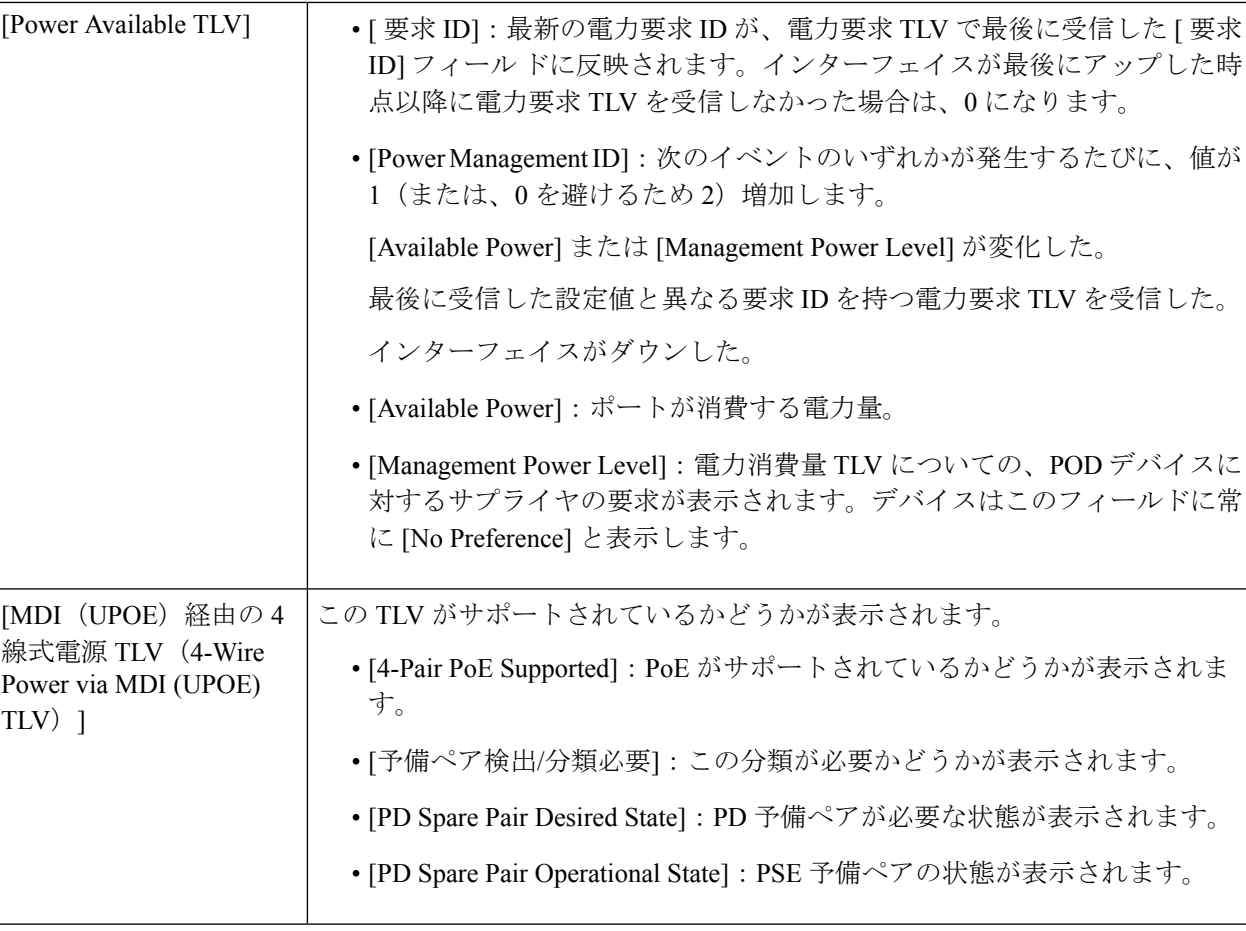

## **CDP** ネイバー情報

[CDP Neighbors Information] ページには、ネイバー デバイスから受信した CDP 情報が表示され ます。

タイムアウトになると、情報は削除されます。タイムアウトは、CDP PDU が 1 件も受信され なかった場合、存続可能時間 TLV から取得した値に基づきます。

CDP ネイバー情報を表示するには、次のようにします。

- ステップ **1** [Administration] > [Discovery CDP] > [CDP Neighbor Information] をクリックします。
- ステップ **2** フィルタを選択するには、[Filter] チェックボックスをオンにし、ローカルインターフェイスを選択して、 [Go] をクリックします。

リスト上でフィルタが適用されます。[フィルタのクリア] がアクティブになって、フィルタの停止が有効 になります。

**62**

[CDP Neighbor Information] ページには、リンク パートナー(ネイバー)に関する次のフィールドが表示さ れます。

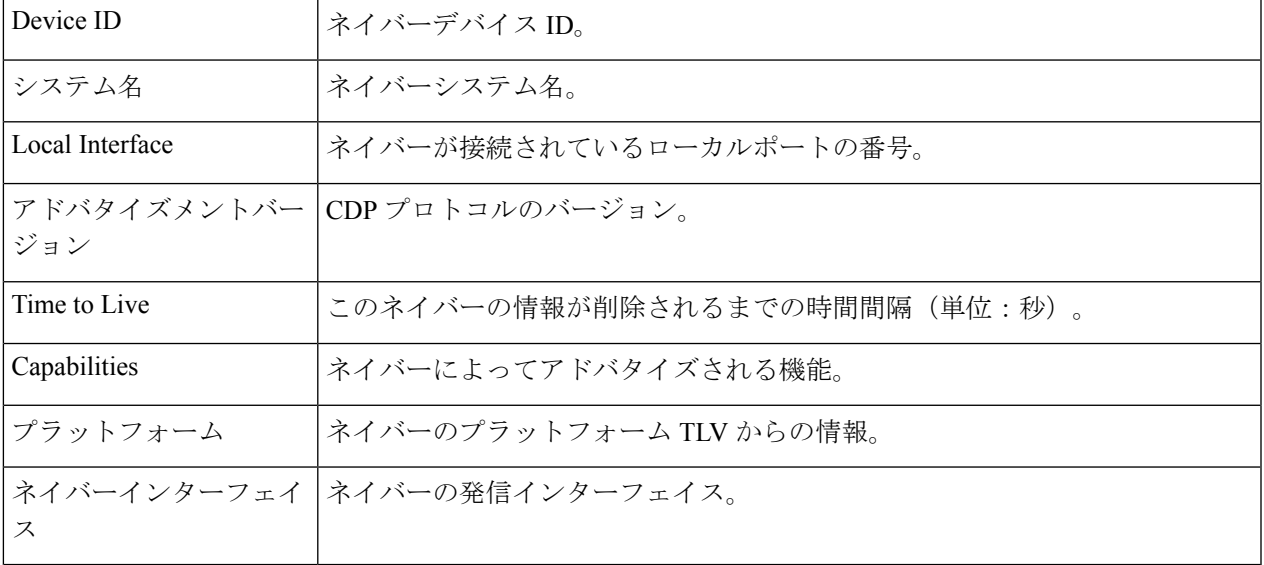

ステップ **3** デバイスを選択し、[Details] をクリックします。

このページには、ネイバーに関する次のフィールドが含まれています(実際のフィールドの表示は、ネイ バーによるアドバタイズの内容によって異なります)。

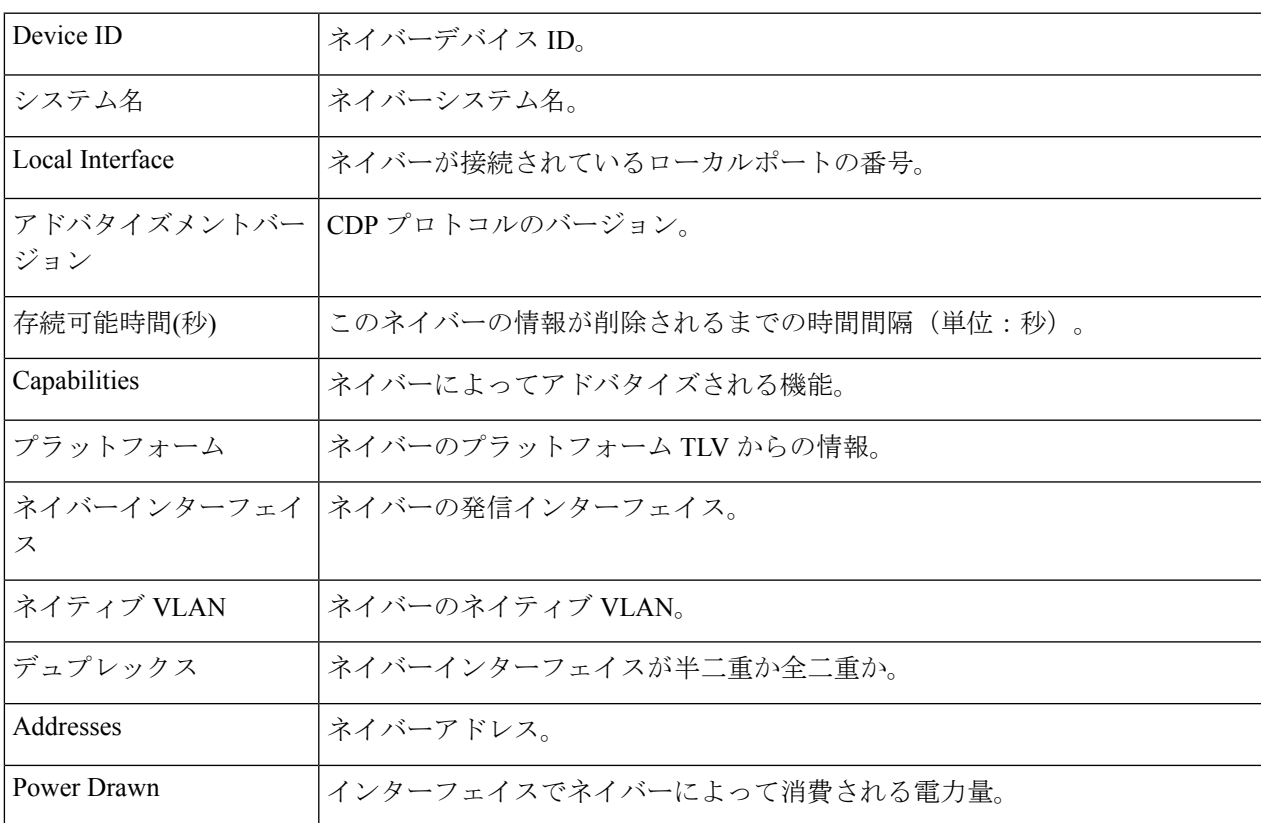

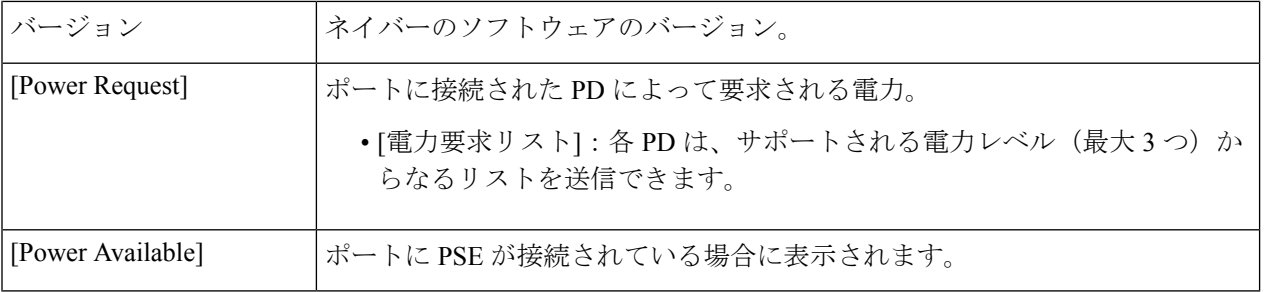

## **CDP**統計情報

[CDPStatistics]ページには、ポートとの間で送受信されたCDPフレームに関する情報が表示さ れます。CDP パケットは、スイッチ インターフェイスに接続されたデバイスから受信され、 Smartport 機能用に使用されます。

CDP 統計情報を表示するには、次の手順を実行します。

ステップ **1** [Administration] > [Discovery - CDP] > [CDP Statistics] をクリックします。

各インターフェイスについて、次のフィールドが表示されます。

[受信パケット/送信パケット]

- [Version 1]:受信または送信した CDP バージョン 1 のパケットの数。
- [Version 2]:受信または送信した CDP バージョン 2 のパケットの数。
- [ 合計 ]:受信または送信した CDP パケットの合計数。
- [CDPエラー統計情報]
- [ 無効なチェックサム ]:無効なチェックサム値とともに受信したパケットの数。
- [ その他のエラー ]:無効なチェックサム以外のエラーとともに受信したパケットの数。
- [Neighbors Over Maximum]:空き容量がないためパケット情報をキャッシュに格納できなかった回数。

### ステップ **2** すべてのインターフェイスのカウンタを完全にクリアするには、[Clear All Interface Counters] をクリックし ます。インターフェイス上のすべてのカウンタをクリアするには、選択して [Clear Interface Counters] をク リックします。

<sup>[</sup>Clear Table] ボタンをクリックすると、CDP からの場合は、接続されていたデバイスがすべて 切断され、Auto Smartport が有効な場合は、すべてのポートタイプがデフォルトに変更されま す。 (注)

## デバイスの特定

この機能は、ネットワーク内の特定のデバイスのすべてのネットワーク ポート LED を点滅さ せて、デバイスの物理的な場所を特定できます。この機能は、相互接続された多数のデバイス がある部屋で1つのデバイスを特定する場合に役立ちます。この機能をアクティブにすると、 該当するデバイス上のすべてのネットワーク ポート LED が、設定された期間(デフォルトで は1分)点滅します。

- ステップ **1 [Administration]** > **[Locate Device]** の順にクリックします。
- ステップ2 次のフィールドに値を入力します。
	- [Duration]:ポートの LED を点滅させる時間(秒単位)を入力します。
	- •残り時間(Remaining Time): このフィールドは、この機能が現在アクティブな場合にのみ表示され ます。ここには、LED が点滅する残り時間が表示されます。
	- •ユニット ID (Unit ID): このフィールドは、デバイスがスタック構成のときにのみ表示されます。 ネットワークポートLEDを点滅させるユニットを指定するか、すべてのユニットを対象とする場合は [All] を選択します。
- ステップ **3** [Start] をクリックして、機能を開始します。

機能が開始されると [Start] ボタンが [Stop] ボタンに置き換わります。このボタンを使用して、定義された タイマーが終了する前に LED の点滅を停止できます。

## **ping**

Pingユーティリティは、リモートホストに到達できるかどうかをテストし、送信したパケット が往復に要した時間を計測します。

ping は、ICMP (Internet Control Message Protocol) のエコー要求パケットをターゲット ホスト に送信して ICMP 応答を待つことによって動作します。ラウンド トリップ時間を計測し、パ ケット損失がある場合はそれを記録します。

ホストに Ping を実行するには、次の手順を実行します。

- ステップ **1** [Administration] > [Ping] の順にクリックします。
- ステップ **2** 次のフィールドに入力して、ping を設定します。

 $\mathbf I$ 

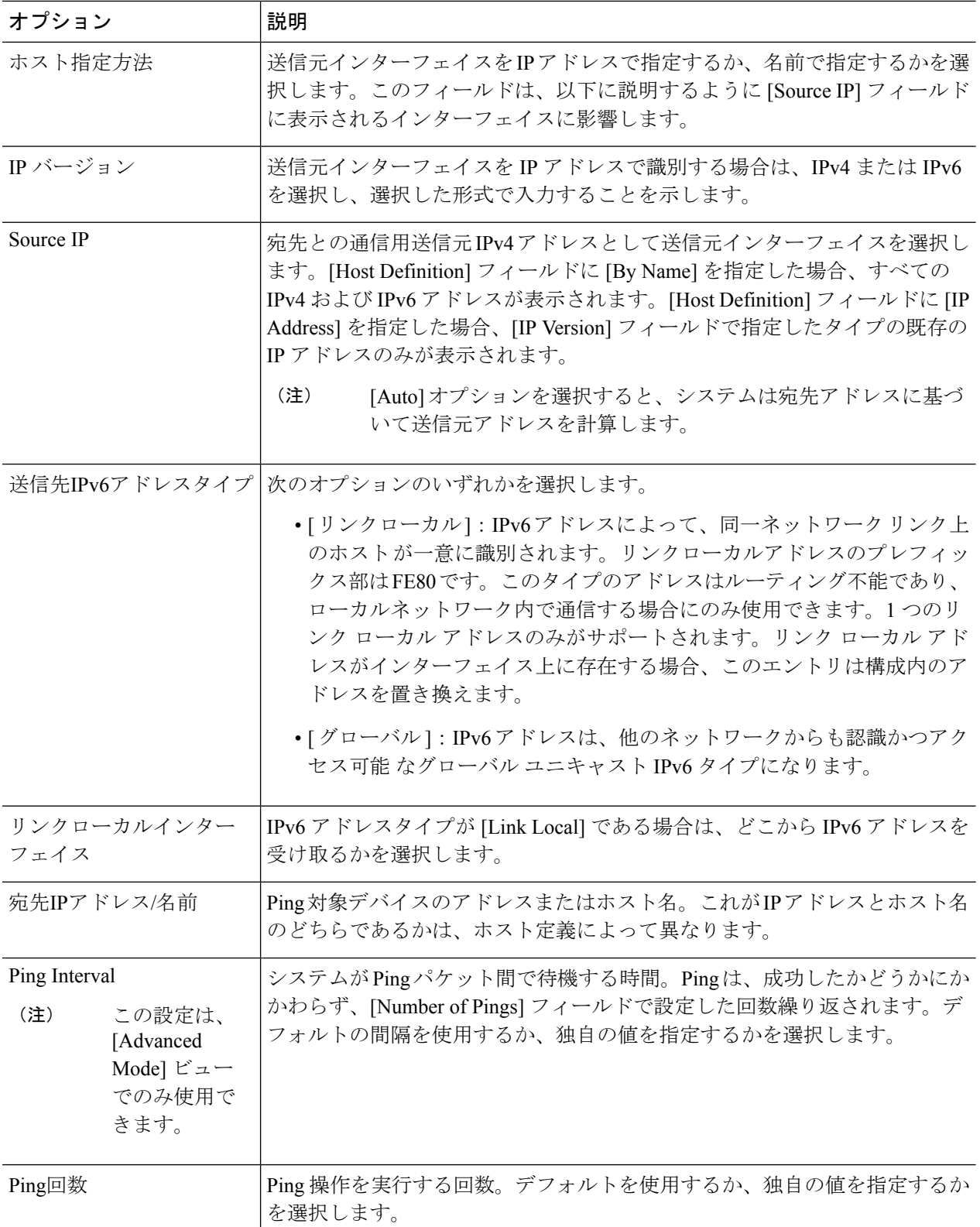

**66**

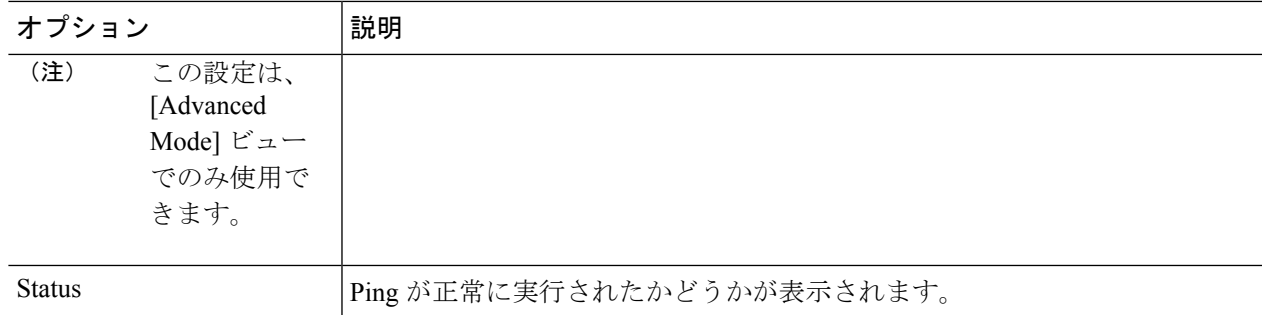

- ステップ **3** [Activate Ping] をクリックして、ホストに ping を実行します。ping のステータスが表示され、メッセージ のリストにメッセージが追加されて ping 操作の結果が示されます。
- ステップ **4** このページの [Ping Counters and Status] セクションに ping の結果が表示されます。
	- •送信されたパケットの数 (Number of Sent Packets): ping で送信されたパケットの数
	- •受信したパケットの数(Number of Received Packets): ping で受信されたパケットの数
	- [Packet Loss]:Ping プロセス中に損失したパケットの割合
	- •最小ラウンド トリップ時間(Minimum Round Trip Time): パケットが戻った最短の時間
	- 最大ラウンド トリップ時間(Maximum Round Trip Time):パケットが戻った最長の時間
	- •平均ラウンド トリップ時間(Average Round Trip Time):パケットが戻った時間の平均
	- [Status]:失敗か成功か

## **traceroute**

トレースルートは、IPパケットをターゲットホストに送信し、デバイスに戻すことにより、転 送される IP ルートを検出します。traceroute ページには、デバイスとターゲット ホスト間の各 ホップが表示され、このような各ホップへのラウンド トリップ時間が表示されます。

- ステップ **1** [Administration] > [Traceroute] の順にクリックします。
- ステップ2 次のフィールドに情報を入力して、トレースルートを設定します。
	- •ホスト定義(Host Definition):ホストがその IP アドレスまたは名前で識別されるどうかを選択しま す。
	- IP バージョン (IP Version): ホストがその IP アドレスで識別される場合、IPv4 または IPv6 のどちら かを選択して、IP アドレスを選択した形式で入力することを示します。
	- •送信元 IP (Source IP): 送信元インターフェイスを選択します。このインターフェイスの IPv4 アドレ スが、通信メッセージの送信元 Ipv4 アドレスとして使用されます。[Host Definition] フィールドに [By Name] を指定した場合、ドロップダウンフィールドにはすべての IPv4 および IPv6 アドレスが表示さ

れます。[Host Definition] フィールドが [By IP Address] の場合は、[IP Version] フィールドで指定したタ イプの既存の IP アドレスのみが表示されます。

管理

- [Host IP Address/Name]:ホストのアドレスまたは名前を入力します。
- TTL (TTL): traceroute で許容されるホップの最大数を入力します。これは、送信されたフレームが 無限ループに陥る状態を防ぐために使用されます。traceroute コマンドは、宛先に到達した場合、また はこの値に到達した場合に終了します。デフォルト値(30)を使用するには、[Use Default] を選択し ます。
	- (注) この設定は、[Advanced Mode] ビューでのみ使用できます。
- [Timeout]:システムがフレームの損失を宣言する前に、フレームが戻るのを待機する時間を入力する か、[Use Default] を選択します。
	- (注) この設定は、[Advanced Mode] ビューでのみ使用できます。
- ステップ **3** [Activate Traceroute] をクリックします。操作が実行されます。
	- トレースルートを停止するかどうかを示すポップアップが表示されます。[Stop Traceroute] をク リックして、プロセスを停止します。 (注)

ページが表示され、ラウンドトリップ時間(RTT)、および各トリップのステータスが次のフィールドに 表示されます。

- •インデックス (Index):ホップ数が表示されます。
- •ホスト(Host):宛先までのルートに沿ったストップが表示されます。

[Round Trip Time (1-3)]:ラウンドトリップ時間(ミリ秒)とステータスが表示されます。

**68**

翻訳について

このドキュメントは、米国シスコ発行ドキュメントの参考和訳です。リンク情報につきましては 、日本語版掲載時点で、英語版にアップデートがあり、リンク先のページが移動/変更されている 場合がありますことをご了承ください。あくまでも参考和訳となりますので、正式な内容につい ては米国サイトのドキュメントを参照ください。